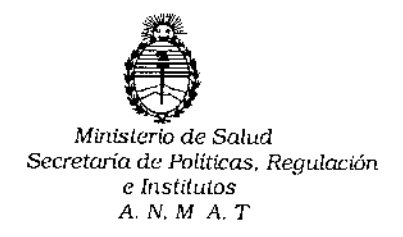

**DISPOSICIÓN Nº** 

*0872*

# BUENOS AIRES 23 ENE 2015

VISTO, el expediente nº 1-47-3110-1596/14-5 del Registro de la Administración Nacional de Medicamentos, Alimentos y Tecnología Médica Y,

# CONSIDERANDO:

Que por las presentes actuaciones la firma SIEMENS S.A. solicita autorización para la venta a laboratorios de análisis clínicos del Producto para diagnóstico de uso "in Vitro" denominado BEP III SYSTEM/ ANALIZADOR SEMIAUTOMÁTICO PARA EL PROCESAMIENTO DE ENSAYOS ELI5A EN PLACAS DE MICROTITULACIÓN, SEGÚN SE REQUIERA PUEDE REALIZAR LA DETERMINACIÓN CUANTITATIVA O CUALITATIVA DE ANTÍGENOS O ANTICUERPOS EN MUESTRAS CLÍNICAS HUMANAS.

Que a fs. 185 consta el informe técnico producido por el Servicio de Productos para Diagnóstico que establece que el producto reúnen las condiciones de aptitud requeridas para su autorización.

Que la Dirección Nacional de Productos Médicos ha tomado la intervención de su competencia.

Que se ha dado cumplimiento a los términos que establece la Ley 16.463, Resolución Ministerial Nº 145/98 y Disposición ANMAT Nº 2674/99.

Que la presente se dicta en virtud de las facultades conferidas por elArtículo 8º inciso 11) del Decreto Nº 1490/92 y 1886/14.

 $\mathbf{I}$ 

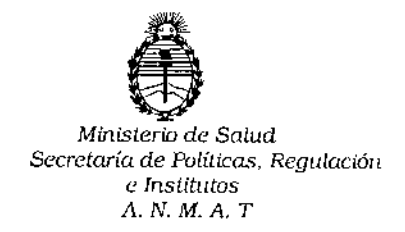

# DISPOSICIÓN N° 0872

**Por ello;**

# EL ADMINISTRADOR NACIONAL DE LA ADMINISTRACION NACIONAL DE MEDICAMENTOS, ALIMENTOS Y TECNOLOGIA MEDICA

# DI S P O N E:

**ARTICULO 10.- Autorizase la venta a laboratorios de análisis clínicos del Producto** para diagnóstico de uso "in Vitro" denominado BEP III SYSTEM/ ANALIZADOR SEMIAUTOMÁTICO PARA EL PROCESAMIENTO DE ENSAYOS ELISA EN PLACAS DE MICROTITULACIÓN, SEGÚN SE REQUIERA PUEDE REALIZAR LA DETERMINACIÓN CUANTITATIVA O CUALITATIVA DE ANTÍGENOS O ANTICUERPOS EN MUESTRAS CLÍNICAS HUMANAS que será elaborado por SIEMENS HEALTHCARE DIAGNOSTICS PRODUCTS GmbH. Emil-von-Behring-StraBe 76. 35041 Marburg. (ALEMANIA) e importado por SIEMENS S.A. compuesto por 1) Módulo analizador **BEP III Y sus componentes de la unidad de trabajo: unidad de suministro,**  $m$  **monitor,** ordenador  $y$  **teclado;** 2) Accesorios: SYRINGES BEP III en envases por **120 o 480 jeringas; cuya composición se detalla a fojas 57 .**

**ARTICULO 2°.- Acéptense los rótulos y manual de instrucciones obrantes a fojas 65 a 181 , desglosándose las fojas 65 a 68 y 77 a 111 debiendo constar en los** <sup>I</sup> **mismos que la fecha de vencimiento es la declarada por el elaborador impreso en los rótulos de cada partida.**

**ARTICULO 30.- Extiéndase el Certificado correspondiente.** MEDICAMENTOS, ARTICULO 4º.- LA ADMINISTRACION NACIONAL DE ALIMENTOS Y TECNOLOGIA MEDICA, se reserva el derecho de reexaminar los

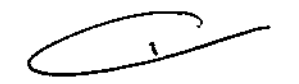

2

DISPOSICIÓN Nº

# 87

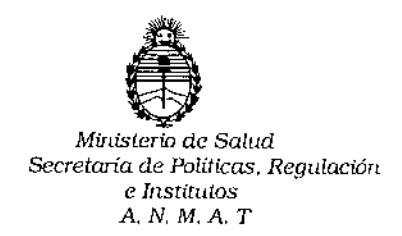

métodos de control, estabilidad y elaboración cuando las circunstancias así lo determinen.

ARTICULO 5º .- Regístrese; gírese a Dirección de Gestión de Información Técnica a sus efectos, por Mesa de Entradas de la Dirección Nacional de Productos Médicos notifíquese al interesado y hágasele entrega de la copia autenticada de la presente Disposición junto con la copia de los proyectos de rótulos, manual de instrucciones y el Certificado correspondiente.Cumplido, archívese.-

Expediente nº: 1-47-3110/1596-14-5 DISPOSICIÓN Nº: av. Ing. ROGELIO LOPEZ Administrador Nacional **T.A.M.K.A.A.** 

# PROYECTO DE ROTULOS EXTERNOS

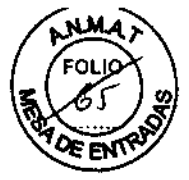

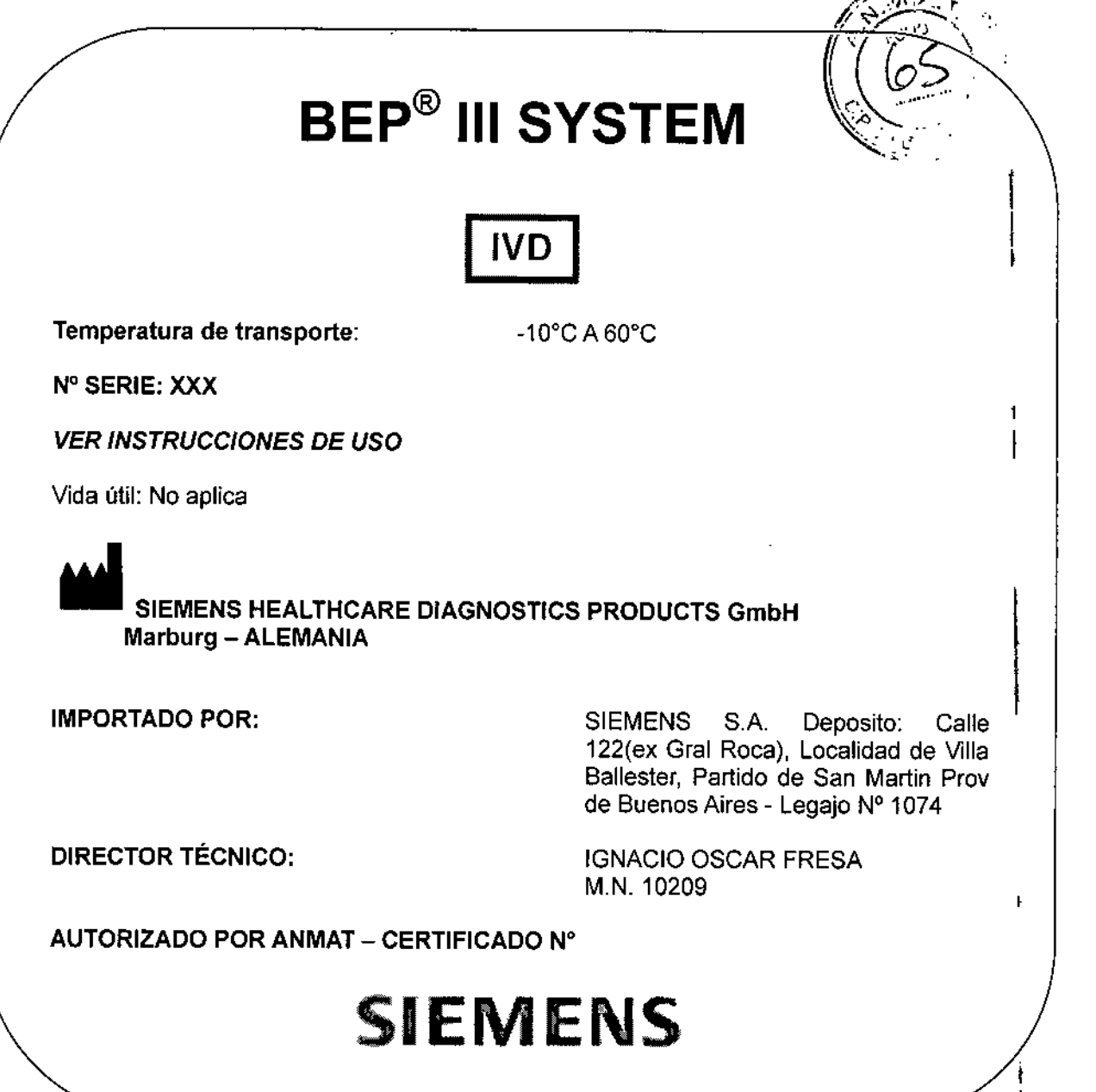

0872

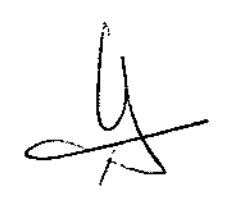

•

Página I de 4 \_

ha*n*a Oscar Fresa M. 10.209 .<br>Técnico 18 S.A.

 $\ddagger$ 

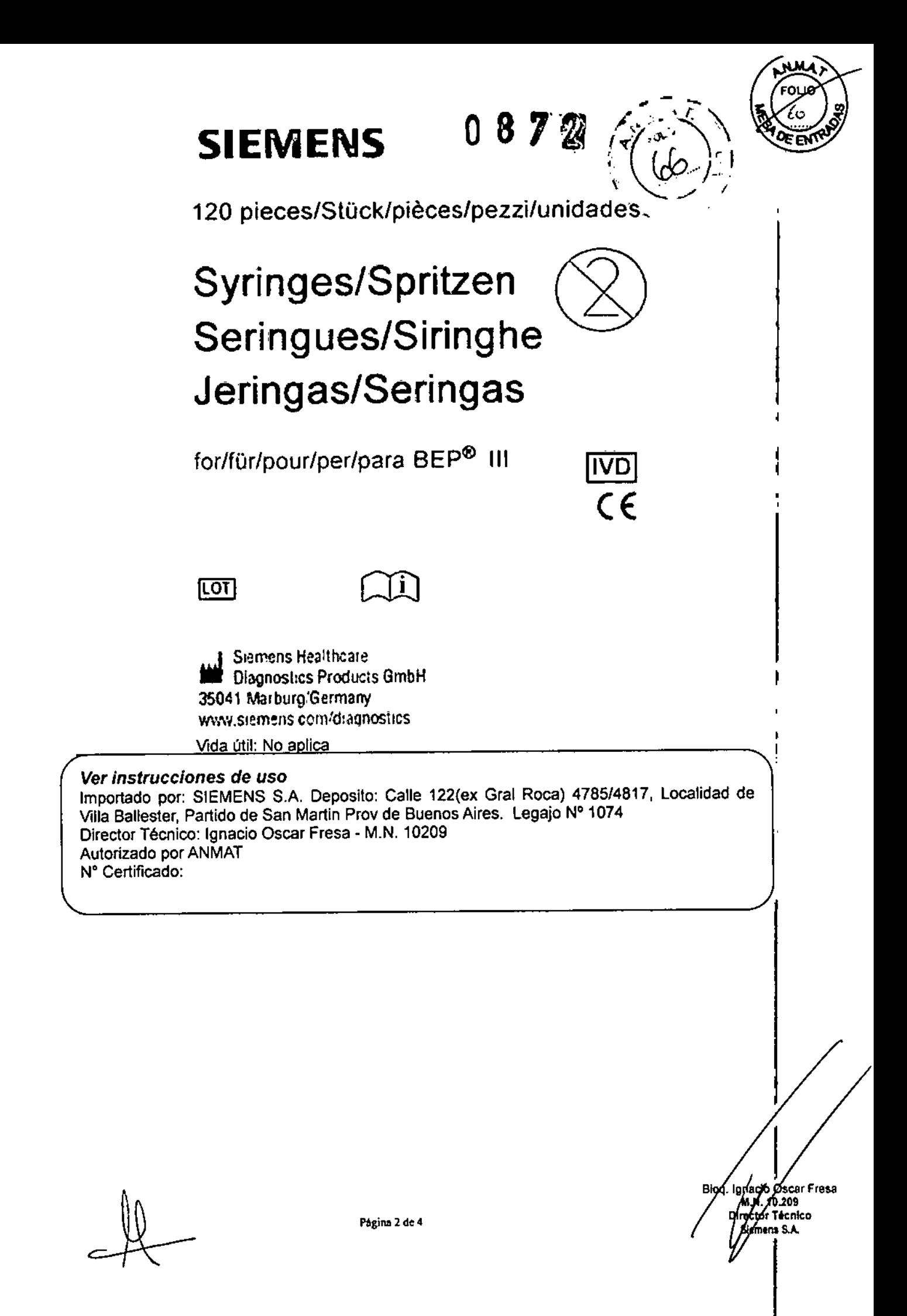

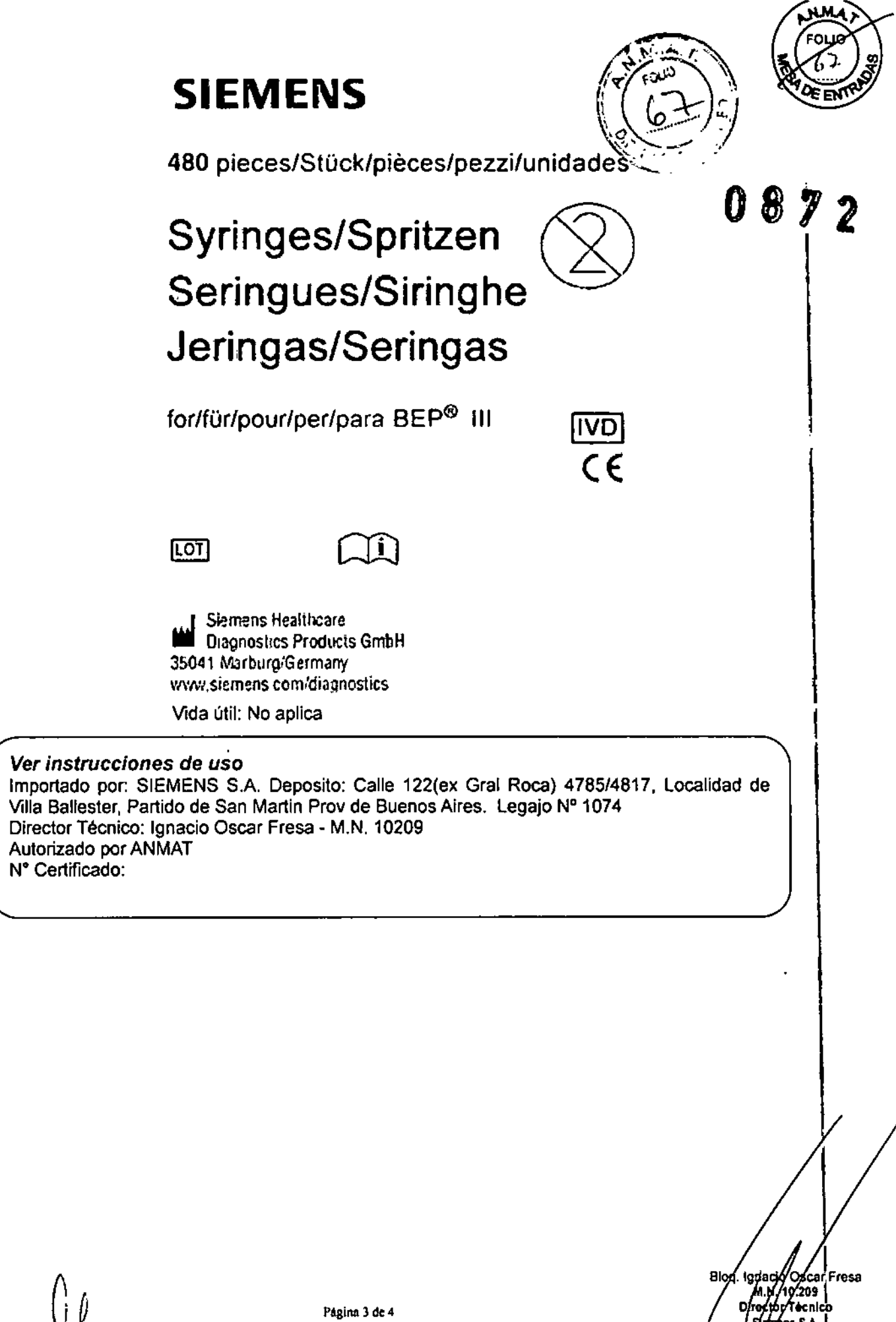

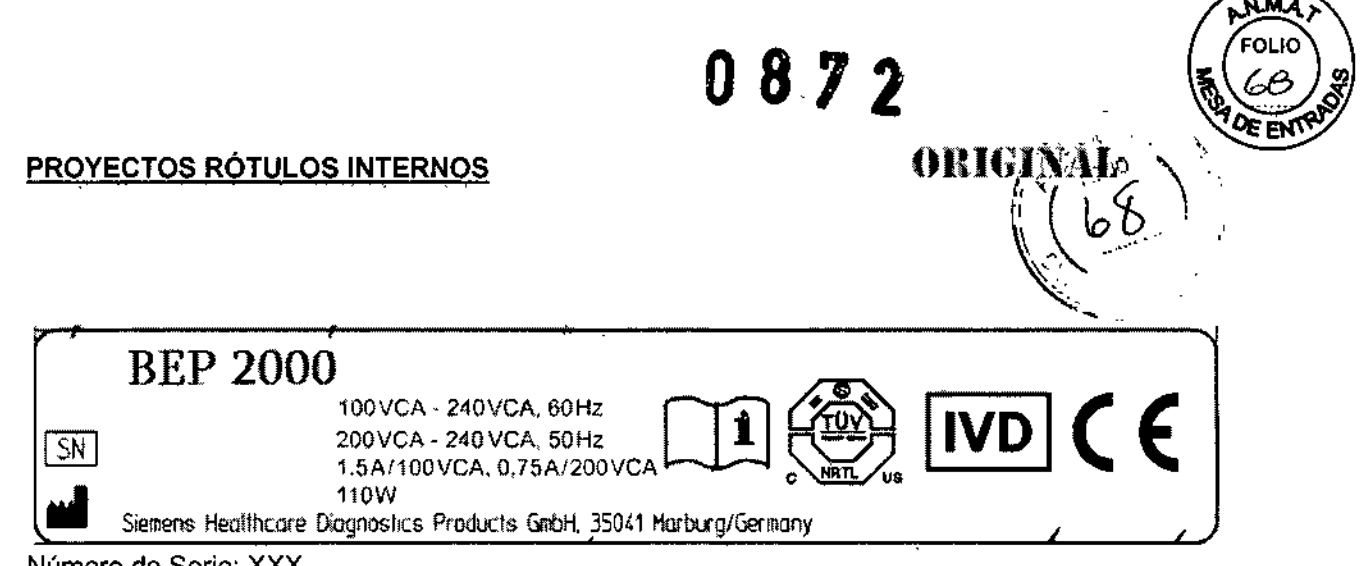

Número de Serie: XXX Vida útil: No Aplica

Jgylacja Oscar Fresa<br>M. J. 16.209<br>Drygrof Tecnico Bk ens S.A.

 $\overline{\phantom{a}}$  $\mathbf{I}$ 

> Ì Ì,

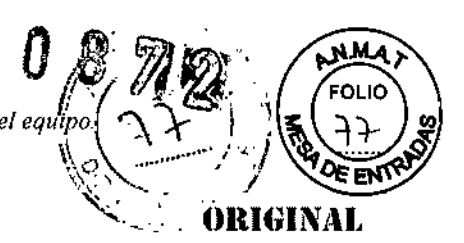

ł

O. Fresa .<br>13 Stor Tecnico Siemens S.A.

# PROYECTO DE MANUAL DE INSTRUCCIONES

# Sistema BEP<sup>®</sup> III

DESCRIPCION GENERAL DEL SISTEMA:

# USO DEL PRODUCTO

El SEP@ 111es un analizador semiautomático destinado al procesamiento de ensayos ELlSA en placas de microtitulación para realizar la determinación cuantitativa o cualitativa de antígenos o anticuerpos en muestras clínicas humanas. Para uso diagnóstico in vitro. Uso profesional exclusivo.

El Sistema BEP III es un equipo para el procesamiento de tests ELISA en placas de microtitulación. Las muestras deben ser pipeteadas en las placas de microtitulación manualmente o con un pipeteador, a continuación las placas se introducen en el analizador para ser procesadas y evaluadas. Una vez cargadas las placas el equipo tiene las siguientes funciones:

- Dispensación de todos los reactivos requeridos
- Incubación de las placas de microtitulación
- Lavado de las placas de microtitulacjón
- Medición de las placas de microtitulación y
- Cálculo y evaluación de los resultados de la medición z.

Después de introducir la lista de trabajo y cargar los reactivos necesarios pueden introducirse en el equipo hasta 10 placas de microtitulación llenas de muestras que se procesan automáticamente hasta la evaluación.

El Sistema BEP 111ha sido creado para su utilización por personal instruido en bancos de sangre, laboratorios virológicos y microbiológicos.

Componentes del equipo:

El Módulo Analizador (Capítulo 5.1) posee las siguientes funciones:

- Carga de placas de microtitulación por medio de un carro de entrada
- Identificación de las placas de microtitulación por medio de códigos de barras
- Procesamiento de las placas de microtitulación según la definición del ensayo
- -Lavado de las placas de microtitulación
- -Incubación de las placas de microtitulación
- Dispensación de todos los reactivos necesarios
- Fotometría de las placas de microtitulación

La Unidad de suministro (Capitulo 5.2) cumple las siguientes funciones:

- Abastecimiento de solución de lavado yagua destilada
- Recogida de desechos líquidos
- Generación de vacío

 $\mathbf{r}$ 

El Ordenador (Capitulo 5.3) posee las siguientes funciones:

- Introducción de los datos de las muestras con sus peticiones e introducción de los datos de los pacientes

- Cálculo y evaluación de resultados
- Archivado e impresión de resultados
- Comunicación con el sistema informático del laboratorio

El ordenador controla el analizador realizando el seguimiento de las peticiones y el mando de los controladores (drivers), por ejemplo, el de la impresora o el de la importación de datos.

Manual de Instrucciones Página 1 de 35

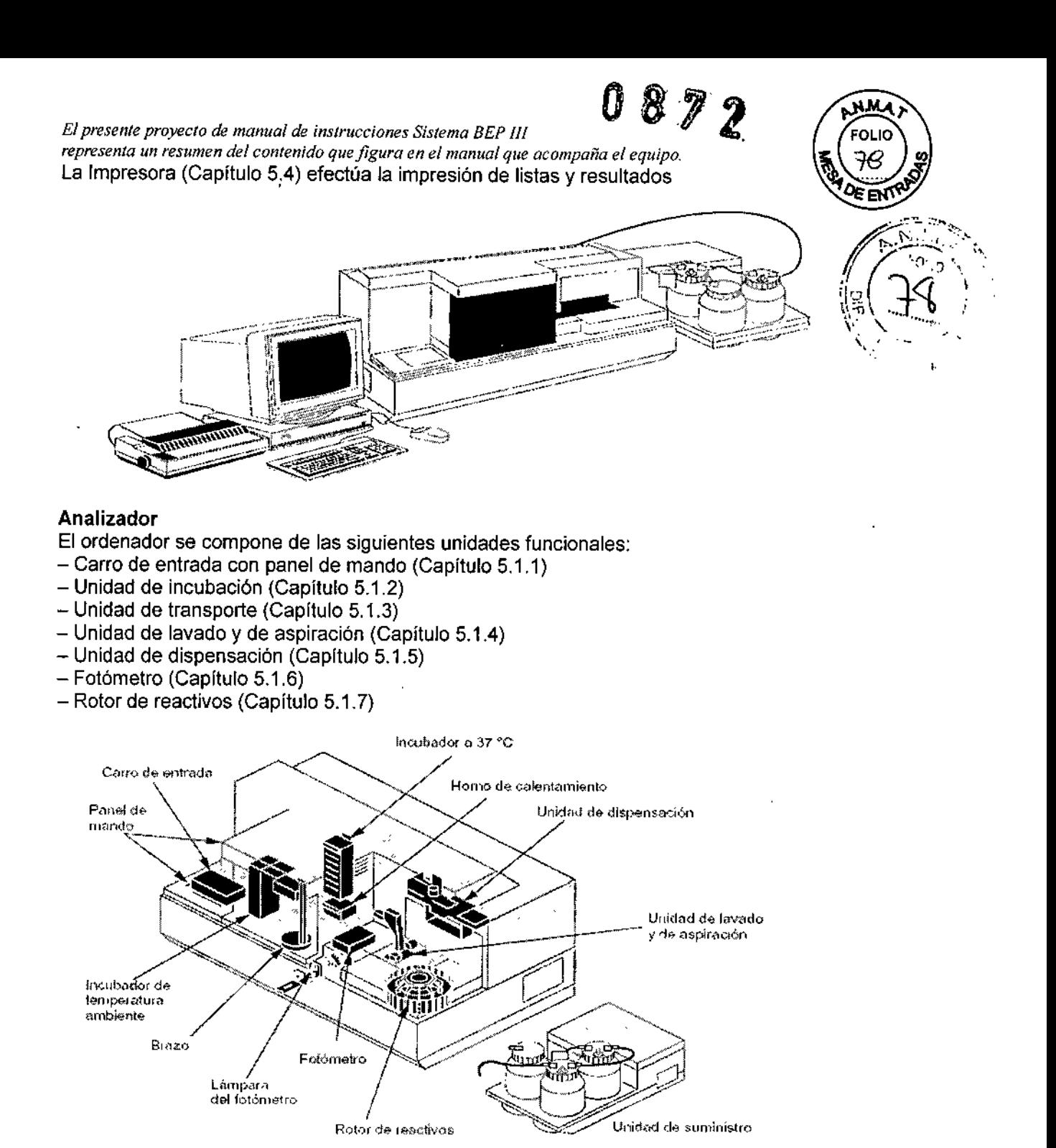

# CONDICIONES DE ALMACENAMIENTO, CONSERVACION y MANIPULACION

# Datos técnicos:

# Analizador

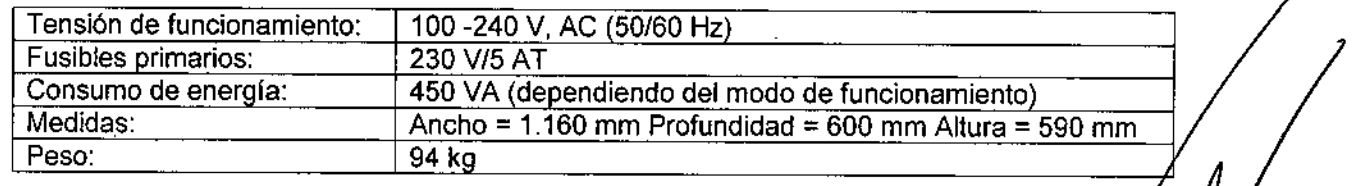

Manual de Instrucciones

esa Página 2 de 35<sub>310</sub>

*El presente proyecto de manual de instrucciones Sistema BEP III*<br> **Alta de la contrada de la contrada propia de la contrada de la contrada de la contrada de la contrada de la contra** *representa un resumen del contenido que figura en el manual que acompaña el* ~6 -"*L', .)*"\2'.~:

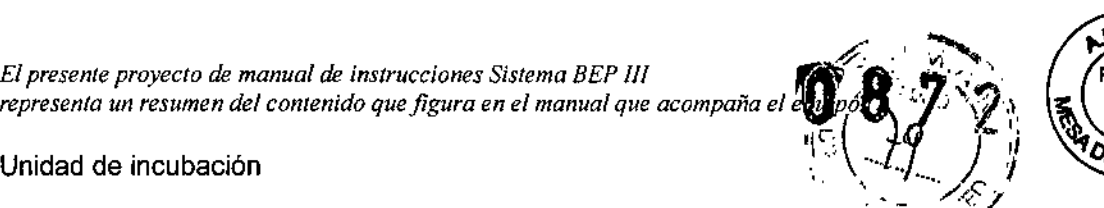

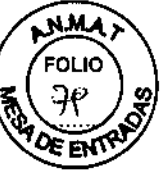

 $\mathbf{I}$ 

!

osa

Página 3 de Moq

NP 9/' Diredtor/Tegnico sie **Industis A** 

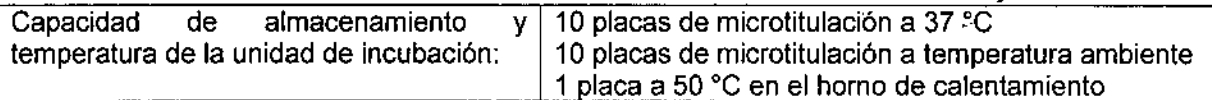

# Unidad de dispensación

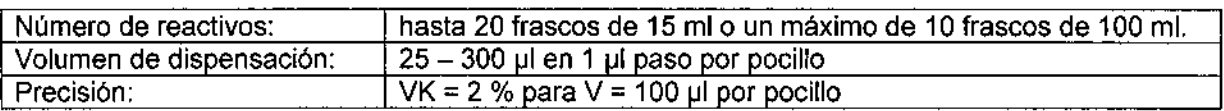

# Fotómetro

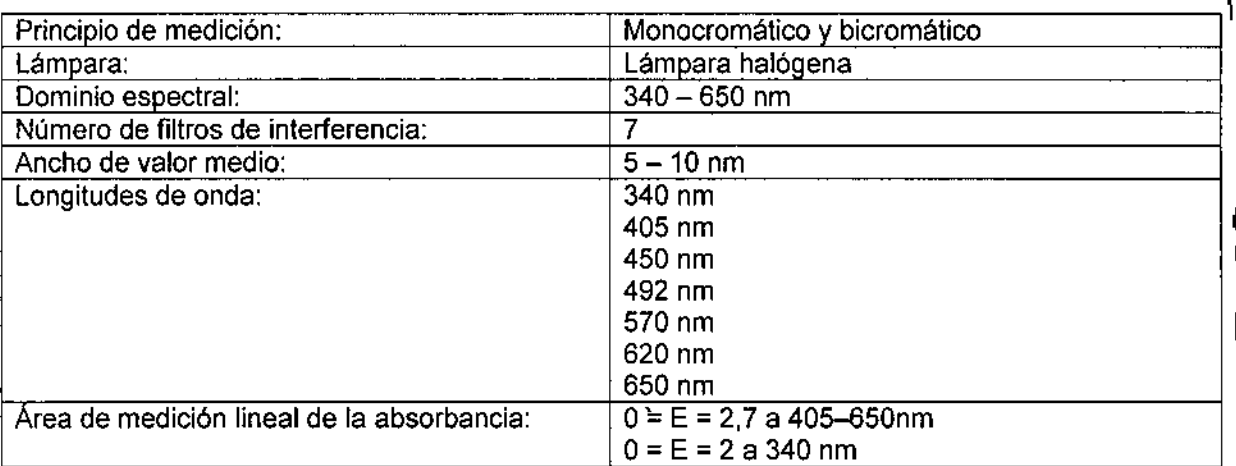

.valores de consumo: El consumo depende de los ensayos elegidos y del caudal de la placa. El procesamiento de 10 placas requiere una media de 3 litros de solución de lavado. La cantidad de desechos líquidos será parecida (Waste).

-Unidad de suministro -Tensión de funcionamiento

110 v: 90 -125 V (50/60 Hz)

230 V: 205 - 245 V (50/60 Hz)

-Consumo de energía: 200 VA

-Medidas: Ancho =  $350$  mm Profundidad = 600 mm Altura = 250 mm

-Peso: 18 kg

-Ordenador

El consumo de energía del ordenador y sus datos de funcionamiento dependen del tipo  $\mathcal{A}$ e ordenador empleado. Consulte los datos necesarios en el manual de instrucciones d ordenador.

*El presente proyecto de manual de inslrocciones Sistema BEP ¡JI representa un resumen del contenido que figura en el manual que acomnaña el eq,ipo.. '* Peso: Hasta 20 kg, según modelo.

FOI K

I

Página 4 de

,<br>լ

-Condiciones ambientales para el servicio "

El BEP@ III debe manejarse bajo las siguientes condiciones ambientales:

- Utilización solamente en interiores

- Altitud máxima de 3.000 m

 $-$  Rango de temperatura: 18 °C y 28 °C

- Máxima humedad relativa del aire en el rango de temperatura permitido: 85 % (sin condensación)

- Las fluctuaciones de tensión de la red de alimentación no deben superar el ±10 % de la tensión nominal

- Sobretensiones transitorias comunes, que suelen producirse en la red de alimentación

- Colocación donde el aparato se vea afectado lo menos posible por vapor, disolventes y vapores ácidos

- Protección de la incidencia directa de luz y radiación solar

**NOTA** 

El tipo de protección de la carcasa del aparato equivale a IP20, según lEC 60529. Puesto que el bloque de incubación no está refrigerado, la temperatura en el bloque de incubación para temperatura ambiente corresponde prácticamente a la temperatura ambiente  $(\pm 2 \degree C)$ .

Consulte el prospecto de los reactivos para obtener información sobre la temperatura ambiente máxima permitida para el procesamiento de ensayos.

# -Requisitos para la superficie de trabajo

La superficie de colocación para el analizador, el ordenador y la unidad de suministro es de 235 cm x 75 cm x 90 cm (ancho x profundidad x altura). La superficie de trabajo para el analizador debe cumplir las siguientes condiciones:

- Debe ser firme, horizontal y seca.

- Para garantizar una adecuada ventilación, el analizador debe disponer a su alrededor de un espacio libre de 10 cm como mínimo en todos sus costados y en la parte superior.

- Capacidad de carga de 135 kg como mínimo.

Todas los soportes del equipo deben estar completamente apoyados en la superficie de trabajo.

-Entrega e instalación

Los componentes del equipo deben colocarse de tal manera que pueda accederse a sus interruptores de red sin problemas.

Ajuste de la tensión de servicio

Desenchufe el cable de alimentación antes de abrir el aparato.

Cuando se abre el equipo después de cada uso rutinario existe peligro de infección.

El analizador se ajusta automáticamente a la alimentación eléctrica existente de 100-240 V.

La unidad de suministro será ajustada in situ a la alimentación específica del pals.

Unidad de suministro

Cuando instale el BEP@ lit, el servicio técnico de' Siemens ajustará la unidad de suministro a la tensión de alimentación específica del país.

Conexión del equipo

Se recomienda el uso de un Sistema de Alimentación Ininterrumpida (SAl), El analizador puede manejarse con una alimentación de corriente (tensión alterna de *50/60* Hz) de 100-240 V.

La unidad de suministro puede manejarse con una alimentación de corriente (tensión alterna de *50/60* Hz) de 90-125 Vo 205-245, La tensión de servicio de la unidad de suministro está ajustada de fábrica a 230 V. Si esta tensión no corresponde a la alimentación eléctrica local, el servicio técnico de Siemens deberá cambiar el ajuste.

El analizador y el correspondiente ordenador con monitor deben conectarse con cables probados que dispongan, para la parte del aparato, de un enchufe según IEC 320 C13 y, para la otra parte, de un enchufe con contacto para el conductor de protección.

No conecte el BEP® III a la alimentación eléctrica antes de que el servicio técnico haya ajustado la tensión de servicio correcta .

• Conecte el analizador, la unidad de suministro y el ordenador (incluido el monifor) Blog. Igng

*El presente proyecto de manual de instrucciones Sistema BE? l/l .•:' )'* 0\' - \ . ~OLJO *representa un resumen del contenido que figura en el manual que acompaña el equipo. .. <sup>~</sup>* 1> i.~*fd* I &;) alimentación eléctrica <sup>a</sup> través de una regleta de enchufes. , *\,r\;.' "*

# INSTRUCCIONES ESPECIALES PARA OPERACIÓN Y USO DEL PRODUCTO MEDICO

• Metodología de trabajo del BEP@ 111

El procesamiento de la placa de microtitulación (MTP) en el BEP® III comienza al introducir la placa en el equipo y proceder a la lectura del código de barras.

,1 <sup>A</sup> *t,1 ,i* \¿;, *172 ..*~>

 $\ddotmark$  's

 $\sqrt{\frac{6}{9}}$ 

I , ,/,/<sub>a</sub>/:io O. Fresa  $k$  6213  $\displaystyle \prod_{\mathfrak{so}'}$  Tecnice .<br><sub>amens</sub> S.A

Página 5 de 35

Pulsando la tecla Cargar pasa el carro de entrada bajo el incubador de temperatura ambiente. El analizador comprueba lo siguiente:

- Si se dispone de placa.

- En ese caso, comprueba sí el software reconoce el código de barras de la montura de la placa, es decir, el ordenador revisa la lista de placas internas en el menú Identificación placa.

- La información de la estación de preparación de muestras externa, conectada a través del ordenador central. Si no puede leer el código de barras de la montura de la placa, ésta se extraerá automáticamente del analizador tras el segundo intento de lectura.

Si el software reconoce el código de barras, el brazo toma la placa de microtitulación y la deja en el incubador de temperatura ambiente.

El carro de entrada (con la placa de microtitulación) también introduce la placa en el analizador mediante el comando del software Cargar placa (consulte el Capitulo 6.4.7).

La placa se seguirá procesando entonces, como se define en la correspondiente definición de ensayo.

El procesamiento se describe a continuación como ejemplo del ensayo Enzygnost@ Anti-Rubelia Virus *IlgG.*

# Incubación

La placa debe incubarse a 37 °C durante 60 min. Para ello, el brazo lleva la placa al horno de calentamiento, donde se calentará hasta los 37 °C. Cuando se ha alcanzado esta temperatura, el brazo toma la placa del horno de calentamiento y la introduce en el incubador a 37 °C. Allí permanecerá 60 min.

En el cuadro de diálogo Información proceso podrá ver el avance del procesamiento de las placas individuales.

# **Transporte**

Tras la primera incubación, el brazo deposita la placa en el transportador.Éste la llevará a la unidad de lavado y de aspiración.

# Lavados

La placa se lava y aspira repetidas veces: primero el peine de aspiración aspira las tiras y después, el peine de lavado las rellena con la solución de lavado.

# Dispensación

Para la dispensación del conjugado, el brazo de transferencia lleva la unidad de dispensación hacia el brazo de transferencia. El rotor de reactivos se ha girado de tal manera que el reactivo necesario está ya en posición de procesamiento. El brazo de transferencia toma la jeringa,

- mide el nivel y comprueba si el frasco contiene reactivo suficiente

- toma el reactivo necesario
- lo lleva con la jeringa sobre la placa

- dispensa el volumen requerido en los pocillos individuales.

Si una jeringa llena no es suficiente para dispensar los pocillos, el brazo de transferencia lleva la jeringa de nuevo al frasco de reactivos y toma Ifquido de nuevo.

Tras la dispensación, el brazo de transferencia lleva de nuevo la jeringa a su soporte junto a frasco de reactivo.

Para la siguiente incubación, el transportador lleva la placa en dirección a la posición del brazo. El brazo toma la placa y la lleva al horno de calentamiento. Cuando el líquido en los pocillos se calienta hasta los 37 °C, la placa es transportada hasta el incubador a 37 °C.

# *El presente proyecto de manual de instrucciones Sistema BEP III*

*representa un resumen del contenido que figura en el manual que acompaña el equipo. <sup>~</sup> <sup>~</sup>* f\..... >\

Tras la incubación, la placa vuelve a ser transportada a la unidad de lavado y aspiració se lava y aspira repetidas veces. El sustrato se dispensa.

A continuación, la placa pasa al incubador de temperatura ambiente.

Tras la incubación del sustrato, la placa pasa a la unidad de dispensación. Aquí se añadirá solución de detenimiento.

### Fotómetro

A continuación, el transportador lleva la placa al fotómetro. En él, la placa se medirá con una longitud de onda de medición de 450 nm y con una longitud de onda de referencia de 650 nm.

### Resultados

Los valores de absorbancia se describen en el cuadro de diálogo Informe placa. Se comprobará la validación del procesamiento de la placa. Los resultados se calculan si el proceso del ensayo es válido.

# Extracción de la placa

El transportador lleva la placa a la posición del brazo. Éste toma la placa y la deposita en el incubador de temperatura ambiente.

Pulsando la tecla Descargar se extrae una placa ya procesada del equipo al carro de entrada. Puede extraer el carro de entrada (con la placa de microtitulación) mediante el comando del software Sacar placa (consulte el Capítulo 6.4.7).

• Ejecución de una rutina

Las siguientes instrucciones contienen todos los pasos importantes de la ejecución de una rutina 1 en el BEP@ 111en orden cronológico, desde la preparación de las muestras, los reactivos y el equipo hasta la impresión de los resultados de las muestras.

Para manejar el BEP@ 111de manera satisfactoria se requiere estar familiarizado con el ratón y los elementos de la pantalla del ordenador Mac\*.

-Vaciar la botella de desechos con el equipo apagado

Proceda de la siguiente manera:

• Asegúrese de que el BEP@1I1 está apagado .

- Vacíe la botella de desechos .
- Atornille bien la tapa después del vaciado.

-Reponer las soluciones de lavado

- Proceda de la siguiente manera:
- Prepare solución de lavado .
- Rellene la botella de solución de lavado .
- Rellene la botella Aqua dest. con agua destilada.

-Cargar el rotor de reactivos con solución de detenimiento y una nueva jeringa Proceda de la siguiente manera:

- Coloque una botella con solución de detenimiento en el rotor de reactivos .
- Coloque una jeringa nueva.
- Encender el sistema
- Encienda el sistema en el siguiente orden:
- Unidad de suministro
- Analizador
- Ordenador Mac\*
- -Impresora

-Iniciar el BESX • Inicie el BESX.

--> El analizador se inicializa.

Biog. Ignacio O. Fresa

 $\overline{\mathbb{A}}$ 

I

Manual de Instrucciones **Página 6** de 35

Evaluar el test de lavado<br>El BEP® III realiza un test de lavado y extrae la placa de lavado. La mitad de las posiciones de los pocillos está llena de solución de lavado y la otra está aspirada. La placa de lavado no debe tener, ningún código de barras. Para la evaluación del test de lavado, proceda de la siguiente manera:<sup>\*</sup>

- Compruebe si la altura del nivel de llenado es homogénea.
- Evalúe la calidad de la aspiración .
- Introduzca la placa de nuevo.

-Introducir los datos de lote de los ensayos

Para la introducir los datos de lote de los ensayos, proceda de la siguiente manera:

- Seleccione en el menú Definiciones> N° lote .
- Introduzca los datos de los lotes de los ensayos que se van a emplear.

-Introducir la lista trabajo

Para introducir la lista de trabajo, proceda de la siguiente manera:

- Seleccione en el menú Rutina> Intro lista trabajo .
- Introduzca la lista de trabajo.
- Adjudicar ID de placa

Para adjudicar una ID de placa, proceda de la siguiente manera:

- Seleccione en el menú Rutina> Identificar placas .
- Adjudique una ID de placa asignando una ID de placa a los ensayos de una placa .
- Pegue en las placas el código de barras asignado.

- Cargar el rotor de reactivos

Para cargar el rotor de reactivos, proceda de la siguiente manera:

• Seleccione en el menú Rutina> Estado reactivos.

Aquí se mostrarán todos los reactivos necesarios con el volumen requerido .

• Cargue el rotor de reactivos. Los códigos de barras de los frascos deben apuntar hacia el interior.

- Coloque una jeringa nueva para cada reactivo.
- Pipetear las muestras
- Realice el pipeteo de las muestras en la placa según las instrucciones de uso del ensayo.

-Introducir las placas en el BEP@ 111

• Coloque las placas pipeteadas en el carro de entrada una tras otra. Los códigos de barras de las placas debe apuntar hacia el equipo. Compruebe que todas las tiras están colocadas correctamente en la placa.

• Pulse el botón Introducción (botón de flecha derecha).

-> La placa será introducida.

# -Información sobre el procesamiento

Para obtener infonnación sobre los reactivos necesarios y las cantidades requeridas, proceda de la siguiente manera:

• Seleccione en el menú Rutina> Estado reactivos. Para obtener información sobre el estado de procesamiento de las placas, proceda de la siguiente manera;

• Seleccione en el menú Rutina> Estado placas .

• Haga clic en el botón Información proceso.

# -Consulta de los resultados

Para consultar los resultados, proceda de la siguiente manera:

• Seleccione en el menú Resultado > Infonne placa para comprobar la validez de la placa. Después de validar la placa, obtendrá los resultados en la lista de resultados .

- Seleccione en el menú Resultado > Lista resultados para comprobar los resultados de cada muestra. Después de la validación, aparecen los resultados en Informe paciente .
- Seleccione en el menú Resultado > Informe paciente para clasificar e imprimir los resultadgs

Manual de Instrueciones

Página 7 de 35

c', O. Fresa

213 Tecnico lsM;S,A.

**A.M.** 

# , Extraer las placas **también de la companya de la companya de la companya de la companya de la companya de la compa<br>De la companya de la companya de la companya de la companya de la companya de la companya de la company**

Para extraer una placa, proceda de la siguiente manera:

• Seleccione en el menú Rutina > Estado placas. Aquí puede extraer todas las placas que muestren Proceso acabado en el cuadro de lista. \",1

# -Apagar el equipo

Para apagar el sistema, proceda de la siguiente manera:

- Seleccione en el menú BESX > Salir del BESX .
- Espere hasta que el software del analizador se cierre.
- Apague el analizador, la unidad de suministro y la impresora con el interruptor de encendido/apagado.
- Apague el ordenador a través del menú Apple > Desconexión .
- Responda afirmativamente a la pregunta de confirmación.

-BEP<sup>®</sup> III con pipeteador

Si trabaja con un pipeteador, proceda de la siguiente manera:

• Siga los pasos descritos desde el Capítulo 3.1.1 hasta el Capítulo 3.1.7. Los pasos descritos desde el Capítulo 3.1.8 hasta el Capítulo 3.1.11 no son necesarios .

- Pegue en las placas el código de barras asignado .
- Proceda con el paso descrito en el Capítulo 3.1.10 .
- Coloque la placa en el carro de entrada .
- Introduzca la placa .
- Seleccione en el menú Rutina > Estado reactivos.
- Cargue los reactivos que falten y los que sean insuficientes .
- Proceda con los pasos descritos desde el Capítulo 3.1.12 hasta el Capítulo 3.1.16.

# Diagramas de flujo de las instrucciones resumidas

Distribución de muestras manual

Ácio O. Fr**∕**sa Biog. Ign Página 8 dg 3

'.

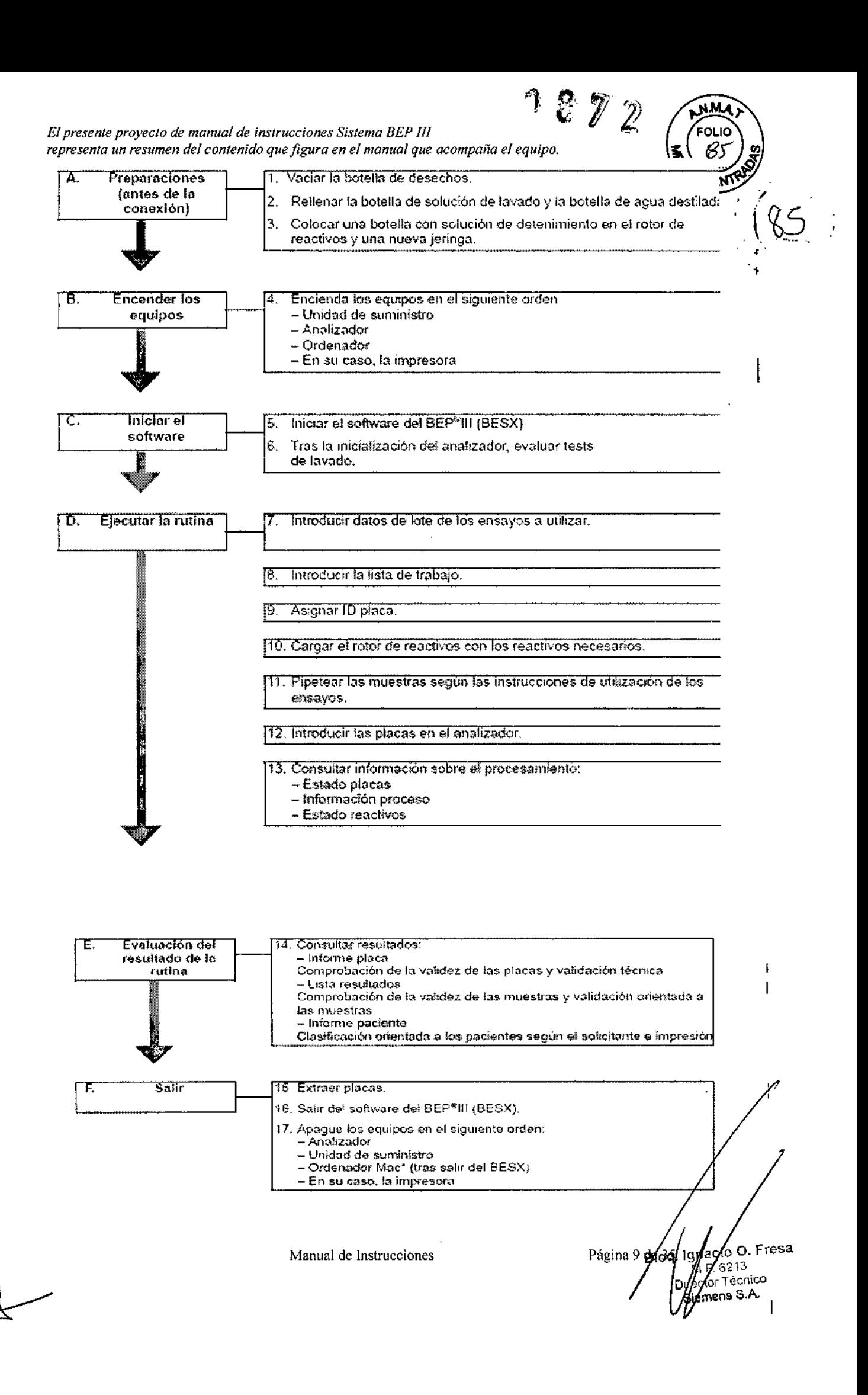

El presente proyecto de manual de instrucciones Sistema BEP III representa un resumen del contenido que figura en el manual que acompaña el equipo. NM

FOLIC

**DE ENTRU** 

# Distribución de muestras con pipeteador

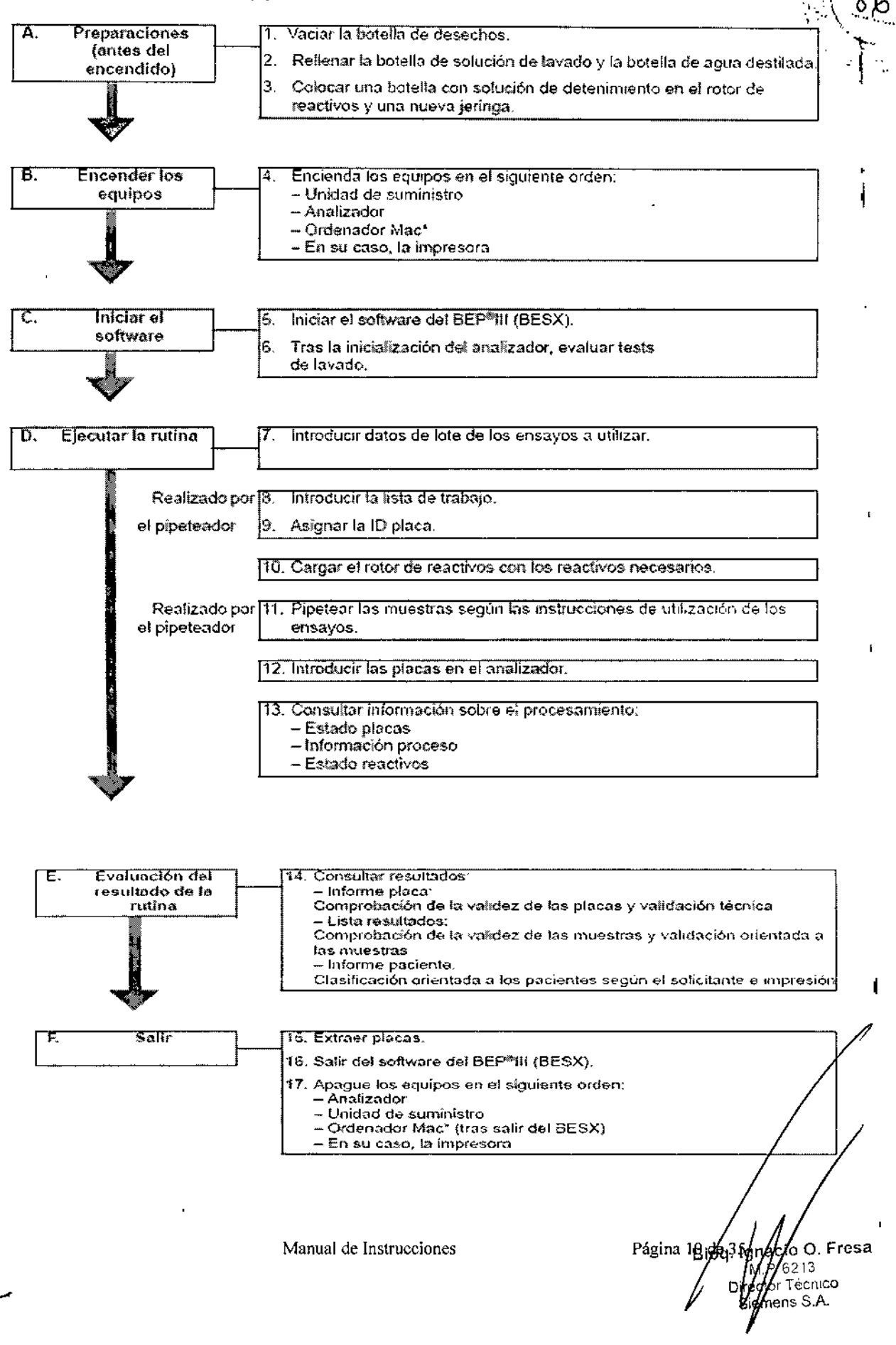

*El presente proyecto de manual de instrucciones Sistema BEP 1/1 representa un resumen de! contenido que figura en el manual que acompaña el equipo.* Definición y configuración

# ~nición *(y.'"*

permición<br>- Definición de perfiles<br>Si un perfil expresando unido acquae aux personalis india en la plica de la componición de la componición de Si un perfil comprende varios ensayos que se procesarán juntos en la rutina.

Al crear la lista de trabajo no será necesario seleccionar cada ensayo individualmente, si selecciona un perfil podrá asignar varios ensayos de una o varias muestras al mismo tiempo. Para definir un perfil:

• Seleccione el menú Definiciones > Perfiles.

- Se abrirá el cuadro de diálogo Definiciones > Perfiles:

• Seleccione Editar> Nuevo .

• En el campo de entrada Nombre perfil, introduzca un nombre de perfil que aún no se haya' utilizado.

• Haga clic en cada uno de los ensayos del cuadro de lista Tests para asignarlos a un perfil.

• Haga clic en Guardar para guardar las entradas.

-> El perfil aparecerá en el cuadro de lista Nombre perfil y en el cuadro de lista Perfiles del cuadro de diálogo Intro lista trabajo.

- Definición de solicitantes

Si desea definir un solicitante:

• Seleccione el menú Sistema> Configuración> Solicitante.

- Se abrirá el siguiente cuadro de diálogo:

• Seleccione en el menú Editar> Nuevo.

-> Todos los campos de visualización pasarán a ser campos de entrada.

• En el campo de entrada Dirección de, indique el destinatario, p. ej. A la atención de la clínica .

• En el campo de entrada Solicitante, indique el nombre del solicitante.

-> Este nombre aparecerá en el cuadro de lista Solicitante.

• En los campos de entrada Dirección, indique la dirección completa .

• Confirme las entradas haciendo clic en Guardar.

El solicitante indicado se introducirá automáticamente en la lista de peticiones del cuadro de diálogo Intro lista trabajo en el menú Rutina. Al imprimir el informe del paciente, el solicitante aparecerá como encabezado de la carta.

-Modificación del solicitante

Si la dirección de un solicitante ha cambiado, es posible actualizarla:

• Seleccione el menú Sistema> Configuración> Solicitante.

- > Se abrirá el cuadro de diálogo Configuración > Solicitante

• Seleccione el solicitante que desee cambiar.

-> Los datos sobre el solicitante se introducirán en la parte derecha del cuadro de diálogo .

• Seleccione Editar> Modificar.

-> Los campos de visualización de la parte derecha del cuadro de diálogo se convertirán en campos de entrada .

• Introduzca los cambios (consulte Definición de un solicitante) .

• Confirme las entradas haciendo clic en Guardar.

-> Las entradas se actualizarán.

•Eliminación de solicitantes

Para eliminar un solicitante:

• Seleccione el solicitante que desee eliminar

• Seleccione Editar> Borrar

Aparecerá una petición de confirmación. Después de confirmarla, el solicitante se eliminará de la lista.

- Definir ensayos

La definición de un ensayo es un requisito previo para poder editar dicho ensayo en el BEP® III. Antes de poder procesar un ensayo con el BEP® III,

Manual de Instrucciones

Página 11 de 35

31 o f

I

**Agnacio O. Fresa** MP 6213 rector Tecnico Siemens S.A.

 $\ddot{\phantom{1}}$ I

 $187~(200)$ 

6. J X

 $\frac{B + B}{B}$ 

*El presente proyecto de manual de instrucciones Sistema BEP 11f representa un resumen del contenido que figura en el manual que acompaña el equipo.* debe definirse con todas sus particularidades.

La definición de un ensayo comprende:

- La definición de todos los reactivos necesarios
- La definición de todos los pasos del procesamiento
- La definición de la lista de pipeteo
- La definición de la evaluación

Si desea trabajar con los ensayos utilizando lotes, defina un testkit

Ejemplo: el kit de ensayo puede comprender los siguientes componentes:

- Placa de ensayo
- Conjugado
- Controles validación
- Distintos reactivos adicionales, como solución de detenimiento

### -Definición de los reactivos

Los componentes (reactivos) son los pilares básicos para el procesamiento de ensayos y kits de ensayos.

Todos los componentes de ensayos de Siemens están definidos en el suministro de BEP® III; por lo tanto, no será necesario definir los componentes si sólo se utilizan reactivos de Siemens, Sólo será necesario definir los componentes cuando se trate de componentes futuros de Siemens o al utilizar ensayos externos.

<sup>o</sup> Introduzca los datos de los componentes aún no definidos. Definición de la nueva placa Para definir una nueva placa de ensayos:

• Seleccione Definiciones> Reactivos> Placas.

- > Se abrirá el cuadro de diálogo Reactivos-Placas.

<sup>o</sup> Seleccione en el menú Editar> Nuevo.

Los campos de visualización del cuadro de lista Placa pasarán a ser campos de entrada. La marca de texto aparecerá automáticamente en el primer campo deentrada y todo el campo de entrada Nombre aparecerá resaltado.

· Indique el nombre de la nueva placa.

· Introduzca un número de cuatro cifras.

BEP® III utilizará este número como nombre interno para la identificación unívoca.

<sup>o</sup> En el menú desplegable Tipo placa, seleccione el tipo de placa (consulte el Capitulo 8.3).

• Seleccione el tipo de tira en el menú desplegable Tipo tira. Si trabaja con ensayos de Siemens:

• Introduzca un código de tira de dos cifras. Éste se encuentra impreso en cada tira de la placa. El código de tira debe coincidir con el ensayo. Los ensayos externos no contienen código de tira. Por eso no se puede introducir ningún código.

• Confirme las entradas con Guardar.

El nombre introducido aparecerá ahora en el cuadro de lista, y la infonnación de placa se almacenará en el disco duro. La placa recién definida ahora también aparecerá en el cuadro de diálogo de definición de ensayos y se podrá incluir en el procesamiento de ensayos. Las entradas en los campos Nombre, N° ref., Tipo placa y Tipo tirason obligatorias. Realice entradas unívocas en los campos Nombre, N° ref. y Cód. tira.Si una entrada no es correcta o se repite, al guardar aparecerá un mensaje de error.AI confirmar el mensaje de error, el sistema selecciona la entrada incorrecta.

• Corrija la entrada. Si ha introducido un número de referencia ya existente:

• Haga clic en el botón Ref. utilizadas...

.-> Aquí podrá ver qué números de referencia ya están en uso.

· Introduzca un nuevo número de referencia.

· Confirme los cambios con Guardar. Definición de conjugados Para definir conjugados nuevos, proceda de la siguiente manera:

Página 12 de 2944. Ignacio O. Fresa

6213 or Tecnico mens S.A.

<sup>o</sup> Seleccione el menú Definiciones> Reactivos> Conjugados.

-> Aparecerá el siguiente cuadro de diálogo:

· Introduzca el nombre del conjugado.

**Control** 

Definición de los controles de validación

*El presente proyecto de manual de instrucciones Sistema BEP IJ1 'lJ,r* 0 ¿¡ <sup>2</sup> ~~~~

*representa* un resumen del contenido que figura en el manual que acompaña el equipo.

 $\bullet$  Haga clic en el botón Ref. utilizadas... para ver qué números de referencia ya están e

• Indique un número de referencia unívoco.

• En el campo de entrada Tipo de botella, indique el volumen suficiente para el procesamiento de<br>una placa. una placa. \ \. \_ *<sup>J</sup>*

Ejemplo: , ",\o

Se desea realizar un ensayo para el que se han dispuesto 100 ml deconjugado por pocillo. La placa dispone de 96 pocillos. 100 mi x 96 pocillos = 9,6 mI.

• Confirme las entradas con Guardar.

No es necesario rellenar completamente los cuadros de diálogo Controles validación, Referencias, ' Estándares y Volumen nominal de control para el procesamiento de cada ensayo. Ensayos de bancos de sangre para hepatitis o VIH:

Para los ensayos de bancos de sangre, rellene únicamente el cuadro de diálogo Controles validación. En el manual de instrucciones encontrará los siguientes nombres para los controles, por ejemplo:

Anti-(nombre de ensayo) Pos

Anti- (nombre de ensayo) Neg

Estos nombres de controles indican que los controles se introducen en el cuadro de diálogo Validación. Cada control tiene su propio número de referencia.

Ensayos IgG (cuantitativos):

Si procesa el ensayo IgG de forma cuantitativa, rellene los campos del cuadro de diálogo Reactivos-Referencias. También es recomendable definir un control de valor nominal en el cuadro de diálogo Valornominal control.

En el manual de instrucciones encontrará el siguiente nombre:

Referencia *PIN* anti-(nombre de ensayo)

Ensayos IgM (cualitativos):

Si procesa ensayos IgM, introduzca los datos de las referencias. En el manual de instrucciones encontrará referencia PIP anti-(nombre de ensayo) y referencia *PIN* anti-(nombre de ensayo).

Cada control tiene su propio número de referencia.

Ensayos con curvas de referencia (estándares):

Si trabaja con ensayos cuya evaluación se realiza por medio de una curva de referencia, rellene los campos de los cuadros de diálogo Controles validación y Estándares.

Para definir controles de validación

• Seleccione el menú Definiciones> Reactivos> Controles validación. 8

-> Se abrirá el siguiente cuadro de diálogo:

Para poder introducir nuevos controles;

• Seleccione en el menú Editar> Nuevo.

-> Los campos de visualización pasarán a ser campos de entrada.

• En el campo de entrada Nombre, indique el nombre del control.

• Indique el número de referencia de cuatro cifras del control a partir de la tabla de códigos de barras.

• Introduzca la abreviación del control.

Si trabaja con un pipeteador:

• En el campode entrada ID pipeteador, indique el nombre del control que utilice el pipeteador para que el BEP@ JlI pueda asignar los datos importados .

• Confirme las entradas con Guardar.

-> Los datos de este control se guardarán y el control aparecerá en todos los cuadros de lista de Controles validación.

Definición de referencias Para definir referencias

• Seleccione el menú Definiciones> Reactivos> Referencias.

-> Se abrirá el siguiente cuadro de diálogo:

Para poder introducir nuevas referencias:

• Seleccione en el menú Editar> Nuevo.

- Los campos de visualización pasarán a ser campos de entrada.

• En el campo de entrada Nombre, indique el nombre de la referencia .

• Indique el número de referencia de cuatro cifras de referencia a partir de la tabla de códi barras.

 $\frac{1}{2}$  O. Fresa

6213 or Tecnico mens S.A.

torklac

Página 13 de

• Introduzca la abreviación de la referencia. Si trabaja con un pipeteador:

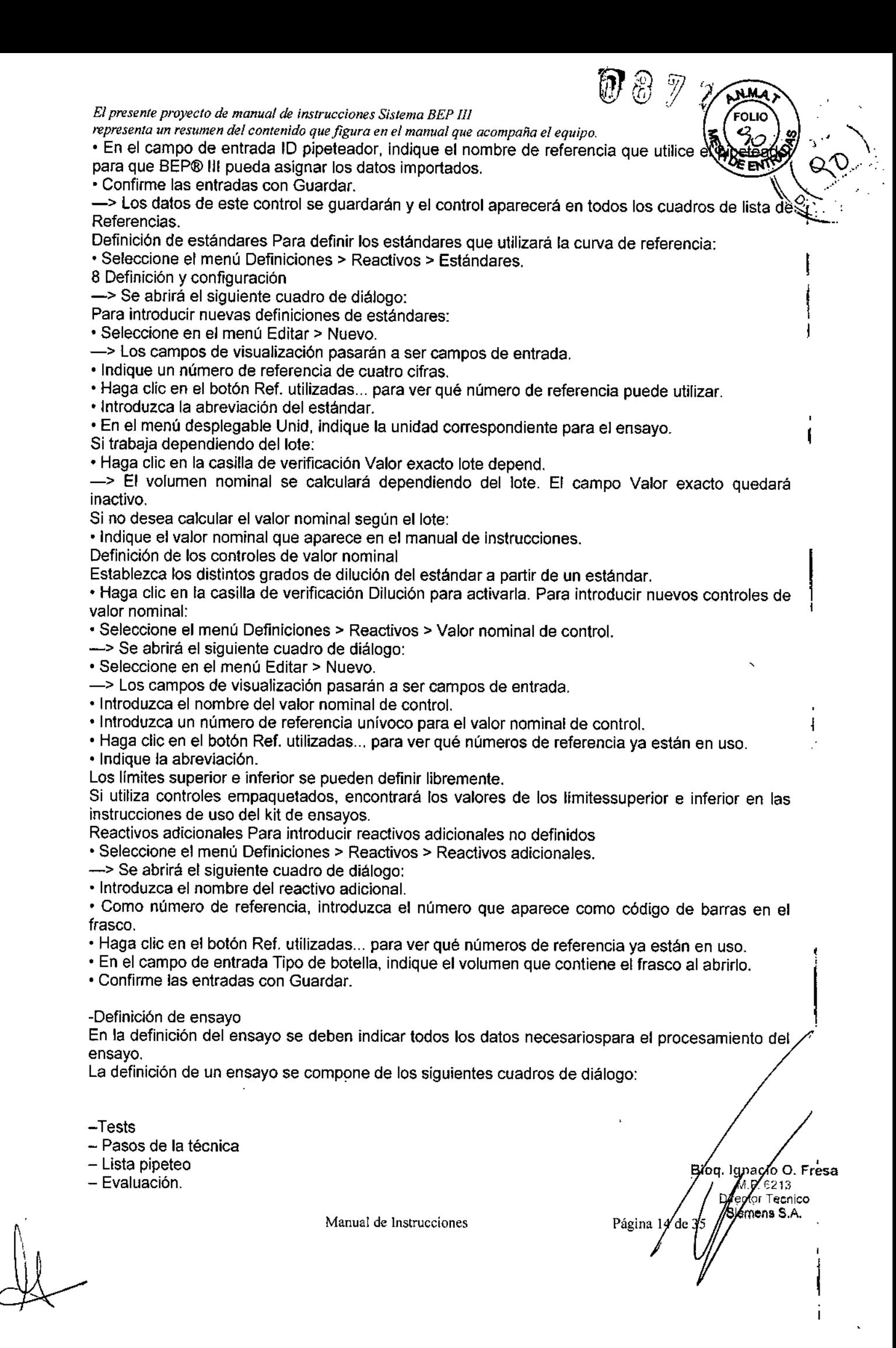

*representa un resumen del contenido que figura en el manual que acompaña el equipo.* Encontrará todos los datos necesarios en el manual de instrucciones correspondientes.

No podrá procesar el ensayo hasta que se hayan introducido todos los datos necesarios, es decir,' hasta que se hayan completado todos los cuadros de diálogo.

# Tests

<sup>o</sup> Seleccione el menú Definiciones> Tests.

- > Se abrirá el siguiente cuadro de diálogo:

<sup>o</sup> Seleccione en el menú Editar> Nuevo.

-> Los campos de entrada estarán vaclos. El campo de entrada Nombre test estará marcado. Entrada con el ejemplo de anti-HIV1/2 plus:

<sup>o</sup> En el campo de entrada Nombre test, introduzca el nombre del ensayo: Anti-HIV1/2 plus.

· Indique un N° test unívoco cualquiera, p. ej. 34. Si el número de ensayo ya existe, aparecerá una nota de advertencia al intentar guardarlo.

 $\cdot$  Indique una abreviación para el ensayo en el campo de entrada Abreviación, por ejemplo: ARUB,G,

Si desea que los resultados del control se introduzcan y se representen de forma gráfica en el cuadro de diálogo Sistema de control:

<sup>o</sup> Active la casilla de verificación Sistema de control.

<sup>o</sup> Haga clic en el campo Placa.

-> Se abrirá un cuadro de diálogo con todos los tipos de placa seleccionables.

<sup>o</sup> Seleccione el tipo de placa deseado: Anti-HIV1/2 plus.

• Haga clic en el botón Seleccionar.

-> El nombre seleccionado se introducirá en el campo.

• En el campo de entrada Volumen muestra [µl], indique el volumen de la muestra que se encuentre en la placa por pocillo: p. ej. 20.

• En Preincubación fría máx.: [min.], indique el periodo de tiempo que no se debe sobrepasar antes de que BEP@ III realice el primer paso de procesamiento: p. ej. 15.

<sup>o</sup> En el campo de entrada Unidades actuales, indique la unidad correspondiente para este ensayo: IUlml.

-> Este campo es simplemente un campo de texto. Los valores existentes no se convierten <sup>a</sup> esta unidad.

Si desea utilizar otra unidad distinta de la indicada en el manual de instrucciones:

• Indique el factor de conversión.

Puesto que en el ejemplo se utiliza la unidad indicada en el manual de instrucciones, el factor de conversión será 1.000. Para determinar los demás pasos de procesamiento,

 $\cdot$  haga clic en Pasos de la técnica... o bien,

· pulse el botón de la flecha derecha.

Pasos de la técnica - > Se abrirá el cuadro de diálogo Pasos de la técnica.

Todos los datos relevantes para los pasos de la técnica y la lista de pipeteo figuran en el manual de instrucciones, bajo el título Procedimiento de ensayo. El procedimiento de ensayo está formado por varios pasos.

Normalmente, el cuadro de diálogo se completa de arriba a abajo: primero el área de entrada Lavados, después el área Dispensado y, por último, el área Incubación. Estas tres áreas constituyen el primer paso.

### Paso O

La definición del procedimiento de ensayo comienza con el paso cero. El paso cero está compuesto únicamente por la incubación.

<sup>o</sup> En el área tncubación, indique el tipo de calentamiento, el tiempo de incubación y el de tolerancia:

« Haga clic en el botón de opción Volumen.

El software de control de BEP® III es capaz de calcular el tiempo de calentamiento óptimo a partir del volumen de la muestra en la placa de microtitulación y de la temperatura ambiente. Aor lo

Manual de Instrucciones

" '

,?tL *<sup>J</sup>*

,

'-<

-

# *El presente proyecto de manual de instrucciones Sistema BEP III*

*representa un resumen del contenido que figura en el manual que acompaña el equipo.* tanto, es recomendable seleccionar el tiempo de calentamiento por volumen [µl]

volumen que se encuentra en los pocillos de la placa de microtitulación.

• Indique el volumen que se encuentre en un pocillo: 220 µl (Adición del tampón de reacción: 200 ul y volumen de muestra: 20 ul).

- Indique el tiempo de incubación: 64 min.<br>• Seleccione el tiempo de tolerancia en el menú desplegable: 2 min.<br>• Haga clic en el botón de opción 37 °C.
- 
- —> La configuración del paso cero ha terminado.<br>Paso 1:

- Seleccione en el menú Editar > Nuevo.
- Complete el área de entrada Lavados .

• Seleccione la solución de lavado necesaria en el menú desplegable Solución lavado. Solución lavado POD = Estándar.

- <sup>o</sup> Indique el número de lavados: 4
- $\cdot$  T. remojo: 5 segundos (valor predeterminado para BEP® III).
- <sup>o</sup> Complete ahora el área de entrada Dispensado.
- Haga clic en el campo Reactivos.
- -> Se abrirá un cuadro de diálogo con todos los reactivos definidos.
- <sup>o</sup> Seleccione el reactivo adecuado.
- Haga clic en el botón Seleccionar.

-> El cuadro de diálogo se cierra.

Si durante la definición de una secuencia de ensayo detecta que aún no ha definido un reactivo necesario, puede acceder a Definiciones > Reactivos en cualquier momento durante la definición de la secuencia de ensayo.

- · Indique el volumen del reactivo: 100 µl.
- · Complete ahora el área de entrada Incubación.
- En Calentamiento, haga clic en Volumen.

· Indique el volumen: 100 µl. (indicación en dosificación de conjugado: se agregan 100 µl de conjugado).

· Indique el tiempo de incubación: 64 min (indicación en punto 7, incubación de conjugado del manual de instrucciones).

- · Seleccione el tiempo de tolerancia: 2 min.
- Haga clic en el botón de opción 37 °C.
- Paso 2:
- <sup>o</sup> Seleccione en el menú Editar> Nuevo.
- Complete el área de entrada Lavados como en el paso 1.
- Dispensado:
- · Seleccione el reactivo adecuado, por ejemplo cromógeno.
- · Indique el volumen de reactivo en ul: 100 ul.
- Incubación:
- . En Calentamiento, haga clic en No calent.
- · Indique el tiempo de incubación: 30 min.
- Seleccione el tiempo de tolerancia: 2 min.
- Haga clic en T. ambiente.
- Paso 3:
- <sup>o</sup> Seleccione en el menú Editar> Nuevo.
- No hay lavado.

Dispensado:

- · Seleccione Solución de detenimiento como reactivo.
- · Indique el volumen del reactivo en ul: 100 ul.
- No hay incubación.
- · Por último, complete el área de entrada Lectura fotométrica:
- <sup>o</sup> En el menú desplegable L. onda medición, seleccione el valor adecuado: 450 nm.
- <sup>o</sup> Seleccione el menú desplegable L. onda referencia 650 nm.
- <sup>o</sup> En el campo de entrada Límite bajo L.onda referencia, indique O.
- <sup>o</sup> En el campo de entrada Límite alto L.onda referencia, indique 200.

Manual de Instrucciones

Paso 1:  $\sqrt{N}$  ,  $\sqrt{N}$ 

 $\vert$ 

 $\mathbf{I}$ 

Fresa

cnico

Bioq<br>Página 16 de X

El presente proyecto de manual de instrucciones Sistema BEP III<br>representa un resumen del contenido que figura en el manual que acompaña el equipo.

La casilla de verificación Aspiración después medición ofrece la posibilidad de aspir de microtitulación después de la medición de BEP® III. Obtendrá placas prácticamen más fáciles de desechar.

Estas placas no se pueden ni volver a medir ni evaluar visualmente tras la medición en BEP® III. Lista pipeteo Para definir la lista de pipeteo;

• Haga clic en el botón Próx.pág.

- Se abrirá el cuadro de diálogo Lista pipeteo.

• Coloque los controles como en el punto 1, esquema de preparado .

• En el cuadro de lista inferior, seleccione el control correspondiente: Referencia P/N Anti-Rubella.

• Coloque el puntero del ratón sobre la posición A1 y haga clic.

La abreviación P/N del control aparecerá en la posición A1.

• Coloque el siguiente control en la posición indicada.

En función de la definición del ensayo, haga clic en el botón de opción CoAg (antígeno de control) . • Haga clic en el botón Próx.pág.

Evaluación - > Se abrirá el cuadro de diálogo Evaluación.

Validación:

• Haga clic en la casilla de verificación Validación lote dependiente.

-> Los campos de entrada Limite alto y Limite bajo no estarán disponibles.

Si no desea trabajar dependiendo del lote,

• Indique los Hmites superior e inferior:

- Limite alto: 9.999.

- Limite bajo: 0.2. Éste es el valor positivo más bajo .

• En N° máx. fuera de rango, indique O.

• En el campo Validación adicional, introduzca la siguiente fórmula:

 $MAX (RPN) - MW(RPN) = 0.2 x MW(RPN).$ 

Cálculo:

• Haga clic en la casilla de verificación Corrección valor medición.

Modificar test

• Indique los Ifmites de remedición:

alto: 0.2

bajo: 0.1

Aqui también puede indicar fórmulas.

• En el menú desplegable Evaluación, seleccione el método de evaluación adecuado: Alfa método. (El alfa método se puede reconocer por las fórmulas de cálculo de resultados) .

• Haga clic en la flecha Inicio para volver al cuadro de diálogo Tests .

• Haga clic en Guardar para finalizar la definición del ensayo y guardarla. Si hay entradas incorrectas, recibirá la notificación correspondiente del sistema cuando pulse Guardar. El campo que contenga la entrada incorrecta se marcará Corrija la entrada. Si desea modificar sólo algunas entradas de la definición de un test.

• Seleccione el menú Definiciones> Tests.

- > Se abrirá el cuadro de diálogo Tests.

Sólo se pueden modificar los ensayos que no se estén procesando. Los ensayos que aparezcan en azul en el cuadro de lista Tests no se pueden modificar.

• En el cuadro de lista Selección test, seleccione el ensayo que desee modificar.

-> Los datos del ensayo seleccionado se introducirán en los cuadros de diálogo para la definición de ensayos.

• Seleccione en el menú Editar> Modificar.

- > Realice los cambios que desee.

Se puede:

- Guardar los datos

- Cerrar el cuadro de diálogo
- Seleccionar un ensayo nuevo,si se encuentra en el primer cuadro de diálogo (Tests)
- .' Confirme los cambios con Guardar.

I "

\ Manual de lnstrucciones

Página 17 de 3.  $\delta$  O. Fresa Bloq. 6213 Director Tecnico Siemens S.A.

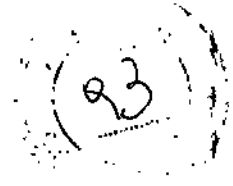

FOL IC

*El presente proyecto de manual de instrucciones Sistema BEP JI!* O 8 ,. *representa un resumen del contenido que figura en el manual que acompaña el equip* -Borrar un test

Si desea borrar un test:

• Seleccione el menú Definiciones> Tests.

- > Se abrirá el cuadro de diálogo Tests.

8610 se pueden eliminar los ensayos que no se estén procesando. Los ensayos que aparezcan en azul en el cuadro de lista Tests no se pueden eliminar.

• En el cuadro de lista Selección test, seleccione el ensayo que desee eliminar.

• Seleccione en el menú Editar> Borrar.

-> El ensayo se eliminará al responder afirmativamente <sup>a</sup> la petición de confirmación.

- Modificación de la definición de componentes individuales

Si desea modificar componentes individuales, abra el cuadro de diálogo correspondiente, por ejemplo, Reactivos adicionales.

• Seleccione el menú Definiciones> Reactivos> Reactivos adicionales.

--> Se abrirá el cuadro de diálogo Reactivos > Reactivos adicionales.

Sólo se pueden modificar los componentes cuyo nombre aparezca en negro en el cuadro de lista .

• Seleccione el reactivo adicional que desee modificar

• y seleccione Editar> Modificar.

Los campos de visualización pasarán a ser campos de entrada.

Si desea modificar el volumen nominal:

• Haga clic en el campo de entrada Tipo de botella y modifique su contenido .

• A continuación, haga clic en el botón Guardar para aplicar los cambios .

• Cierre el cuadro de diálogo haciendo clic en el botón de cierre.

-Eliminación de un componente

Si desea eliminar un componente que ya no sea necesario:

• Abra el cuadro de diálogo correspondiente.

Ejemplo:

Supongamos que desea eliminar un conjugado.

• Seleccione el menú Definiciones> Reactivos> Conjugados.

-> Se abrirá el cuadro de diálogo Reactivos - Conjugados.

• En el cuadro de lista, haga clic en el conjugado que desee borrar.

Sólo se pueden eliminar los componentes cuyo nombre aparezca en negro en el cuadro de lista .

• Seleccione en el menú Editar> Borrar.

-> El conjugado se eliminará al validar la petición de confirmación.

-Definición de testkit

En el trabajo basado en lotes se presupone que ya se ha indicado la definición del kit de ensayos y que al iniciar un lote nuevo se ha introducido la información de lote correspondiente en el cuadro de diálogo Definiciones> N° lotes.

Antes de comenzar el procesamiento de un ensayo, el analizador comprueba la información de lote basándose en el código de barras de lote de los reactivos. De este modo, se realiza un control adicional y se reduce el margen de error de los resultados de los análisis. Para poder trabajar por lotes, es necesario definir un kit de ensayos. Todos los componentes de un kit de ensayos figuran en la tabla de valores de códigos de barras.

Ejemplo:

Definición del kit de ensayos Anti-Rubella/IgG

Este kit de ensayo está formado por:

- Placa de ensayo de Anti-Rubella

- Conjugado Anti-Rubella/POD

- Referencia P/N Anti-Rubella.

Para el procesamiento de este ensayo también se requiere cromógeno TMB y solución de detenimiento POD. Puesto que estos reactivos se utilizan de forma global para todo el ensayo, no se necesita la información de lote.

Para definir un kit de ensayos,

• Seleccione Definición > Testkit.

- Se abrirá el cuadro de diálogo Definición > Testkit.

Manual de Instrucciones

O. Fresa Página 18 de Big q. 213 Tecnico

 $ens S.A.$ 

ŧ

*El* presente proyecto de manual de instrucciones Sistema BEP III

*represente proyecto de manual de instrucciones Sistema BEP III*<br>representa un resumen del contenido que figura en el manual que acompaña el equipo.<br> $\begin{pmatrix} 1 & 2 \\ 3 & 4 \end{pmatrix}$ representa un resumentar comentato que *rigura en el manual que acompana* el equipo.<br>• Seleccione Editar > Nuevo.

El campo de entrada Testkit se resaltará automáticamente.

• Indique un nombre de Testkit nuevo.

Si introduce un nombre de testkit ya utilizado, aparecerá un mensaje de error.  $\cdot$  Haga clic en el menú desplegable Reactivos.

• Seleccione la opción Placas. " .

En el cuadro de lista situado bajo el menú desplegable Placas aparecerán todas las placas de" ensayo definidas. Si la placa deseada no figura en este cuadro, puede definirla en Definiciones > Reactivos.

- <sup>e</sup> Seleccione la placa de ensayo Anti-RubellaJlgG.
- -> La placa aparecerá automáticamente en la lista inferior izquierda Componentes Testkit.
- Seleccione el menú desplegable Reactivos Conjugados.
- -> En el cuadro de lista se mostrarán todos los conjugados definidos.
- Seleccione Anti-Human IgG POD.
- -> El conjugado se agregará al cuadro de lista izquierdo.
- <sup>o</sup> Seleccione el menú desplegable Reactivos Referencias.
- -> En el cuadro de lista se mostrarán todas las referencias definidas.
- <sup>o</sup> Seleccione referencia P/N Anti~Rubella.
- -> La referencia se agregará al cuadro de lista izquierdo.
- <sup>o</sup> Haga clic en el botón Guardar.
- Si ha escogido un reactivo incorrecto:
- $\cdot$  En el cuadro de lista izquierdo, haga clic en el reactivo incorrecto.
- · Haga clic en el botón Devolver.
- Seleccione el reactivo correcto.

-Definición de ensayos con titulaciones

Definición de test Si desea introducir ensayos con titulaciones:

• Junto a la definición de ensayo, indique:

- Los grados de dilución

- La evaluación de titulación

• Seleccione el menú Definiciones> Tests .

• Haga die en el botón Lista pipeteo.

-> Se abrirá el cuadro de diálogo Lista pipeteo.

• Haga dic en el botón Muestras.

-> Se abrirá el siguiente cuadro de diálogo:

• En el campo de entrada Primera dil., introduzca la dilución inicial.

• Introduzca en el campo de entrada Pasos indique el número de pasos de dilución (en el ejemplo, ~, I

- Introduzca en el campo de entrada Factor, el factor de dilución .
- Haga clic en el botón Actualizar.
- -> Las diluciones se calcularán y se introducirán en las columnas Paso, Dilución .
- Haga clic en el botón Guardar.

--> El cuadro de diálogo se cerrará y regresará a Lista pipeteo.

- Haga dic en el botón Próx.pág .
- En el menú desplegable, seleccione Evaluación Titulación .
- Haga die en el botón Inicio .
- En el cuadro de diálogo Tests, haga die en el botón Guardar.

• Cierre el cuadro de diálogo haciendo clic en el botón de cierre. Las diluciones indicadas serén válidas para todas las muestras para las que se detennine este ensayo.

-Titulación sin datos de secuencia de dilución

Si define un ensayo para el que no se puede definir una secuencia de dilución, siga estos pasos:,

- Seleccione el menú Definiciones> Tests .
- Haga dic en el botón Lista pipeteo.
- -> Se abrirá el cuadro de diálogo Lista pipeteo.
- Haga clic en el botón Muestras.
- --> Se abrirá el cuadro de diálogo Muestras.
- En el área Dilución, introduzca el valor 1 para Primera di!., Pasos y Factor (Ajuste por de

Manual de Instrucciones

Página 19 de 35

 $\zeta_{\rm i0}$  O. Fresa 6213 ctoi Técnico \emen!l S.A.

 $\bigcap_{i=1}^{\infty}$   $\bigcap_{i=1}^{\infty}$   $\bigcap_{i=1}^{\infty}$   $\bigcap_{i=1}^{\infty}$ 

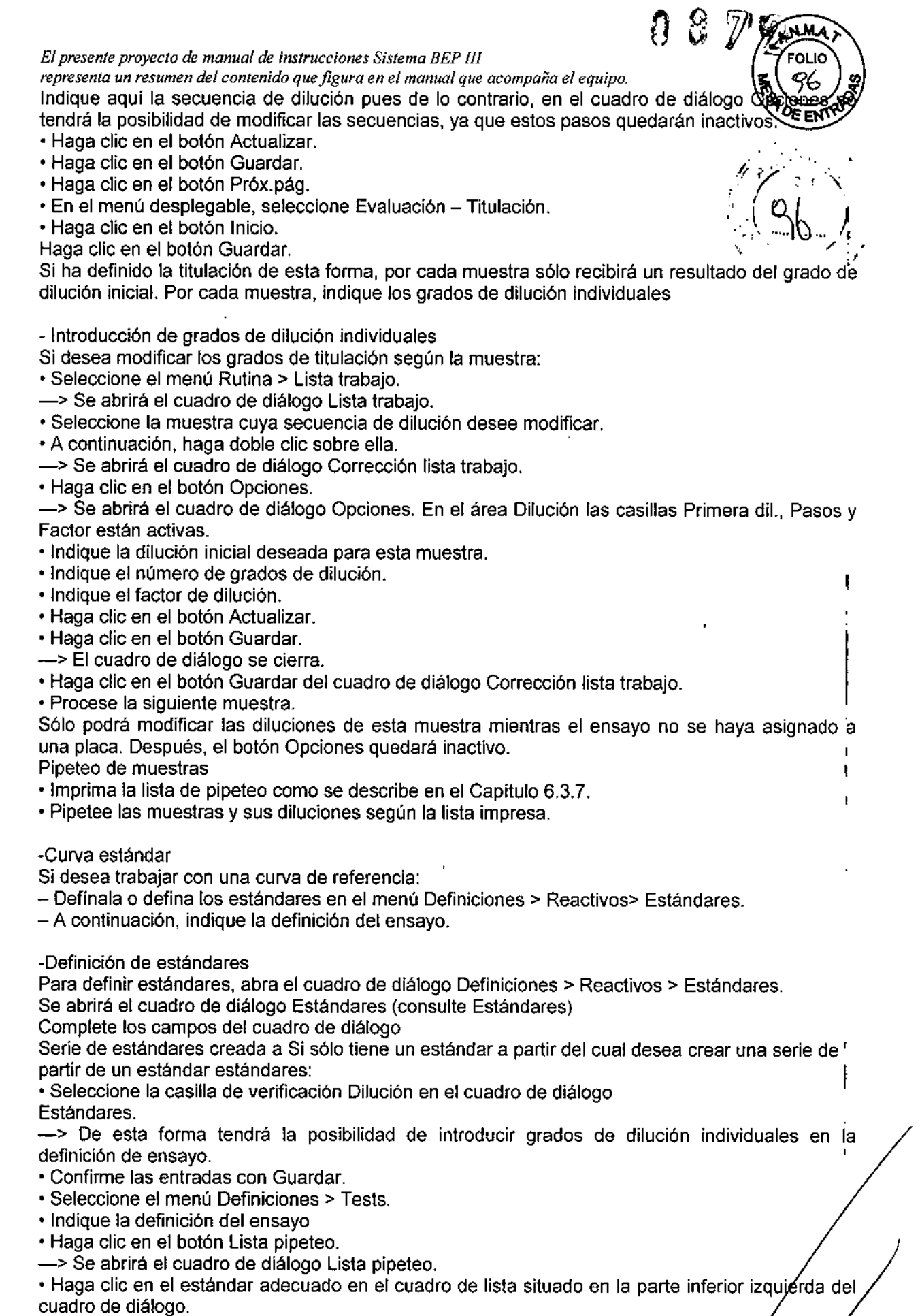

Manual de Instrucciones

 $\overline{\phantom{a}}$ 

 $\pmb{i}$ 

Página 20 de  $\frac{1}{5}$ 

(**gnacio O. Fresa)**<br>M. B. 6213<br>Director Técnico<br>Cremens S.A.

*El presente proyecto de manual de instrucciones Sistema BEP III representa un resumen del contenido que figura en el manual que acompaña el equipo. . <¡r :.;*

-> El estándar quedará marcado en color.

• Haga clic en todos los pocillos a los que desee asignar este estándar. El marco de IOS r raga circ en todos los pocifios a los que desee asignar este estandar. El marco de los pocifios y el seleccionados y no aparecerá completamente cerrado. De esta forma podrá reconocer los. (1970) -⊙pocillos ya seleccionados.<br>--> Los pocillos se cargarán con este estándar. Pasará algún tiempo hasta que la abreviación del:

estándar aparezca en el pocillo.

• Haga clic en la casilla de verificación Factor dilución.

• Haga elie en el primer pocillo.

Frascos con estándar prediluido

-> El pocillo aparecerá con un borde amarillo. BaJo la casilla de verificación Factor dilución se encuentra el campo de entrada Dilución. . I

• Indique la dilución para el pocillo seleccionado.

-> La dilución se quardará automáticamente al seleccionar el siguiente pocillo.

• Haga clic en el siguiente pocillo y siga el proceso descrito. Los distintos pasos de dilución no se muestran en la lista de pipeteo detrás de la abreviación del estándar. Si hace clic en un pocillo con un estándar, el grado de dilución aparecerá en el campo de entrada Dilución.

• Haga clic en el botón Próx.pág.Se abrirá el cuadro de diálogo Evaluación .

• Seleccione el menú desplegable Evaluación - Estándar.

• Haga clic en el botón Inicio .

• Haga dic en el botón Guardar.

Para poder ver las diluciones estándar deberá:

- Haber asignado muestras al ensayo recién definido en el cuadro de diálogo lntro lista trabajo.

- Haber introducido los datos de lote para este ensayo.

- Y por último, haber asignado el ensayo a una placa.

• Haga clic en el ensayo que desee pipetear en el cuadro de lista Lista pipeteo (cuadro de diálogo<br>Identificar placas).<br>• Haga clic en el botón Lista pipeteo.

--> Verá en qué pocillo se pipetearán las distintas diluciones.

• Seleccione la lista de pipeteo que vaya a pipetear (Capítulo 6.3.7) 1

• Cierre el cuadro de diálogo Lista pipeteo pues, de lo contrario no podrá insertar la placa en el aparato. Si trabaja con estándares ya diluidos por el fabricante en distintos frascos, siga estos pasos:

• Seleccione el menú Definiciones> Reactivos> Estándares.

- Se abrirá el cuadro de diálogo Estándares.

• Complete los campos del cuadro de diálogo Estándares

• Indique un nombre unívoco para cada frasco con una dilución determinada y rellene completamente tos campos del cuadro de diálogo.

Ejemplo:

Tiene 5 frascos de estándar con 5 grados de dilución distintos .

• Asigne un nombre para cada grado de dilución:

Grado de dilución 1:1 = Estándar = s

Grado de dilución 1:5 = Estándar 5 =  $55$ 

Grado de dilución 1:10 = Estándar 10 = s10

Grado de dilución 1:25 = Estándar 25 = s25

Grado de dilución 1:50 = Estándar 50 = s50

• Rellene un cuadro de diálogo por cada estándar:

- Nombre: Estándar 5

- Número de referencia: 1234 (primeras 4 cifras del código de barras que se encuentra en el frasco)

- Abreviación: ST 5

-> La abreviación aparece en la representación gráfica de las placas de

microtitulación.

- Unidades: 1Ufl

- Valor exacto lote depend: seleccionar .

• Haga dic en el botón Guardar.

Si ha seleccionado todos los estándares:

• Cierre el cuadro de diálogo haciendo clic en el botón de cierre.

Manual de Instrucciones

Bioq. Ignacio O. resa M.Р **1ICO** eci Página 21 de

I

ł

• "

 $\sum_{B}$ 

*El presente proyecto de manual de instrucciones Sistema BEP flJ*

representa un resumen del contenido que figura en el manual que acompaña el equipo.<br>• Seleccione el menú Definiciones > Tests.<br>• Indiana de definición

- 
- Indique la definición del ensayo '.•,

• Haga clie en el bot6n Lista pipeteo.

-> Se abrirá el cuadro de diálogo Lista pipeteo .

· Haga clic en el primer estándar necesario en el cuadro de lista situado en la parte inferió izquierda.

<sup>o</sup> Haga clie en el gráfico del pocillo en el que se vaya a pipetear el estándar.

-> La abreviación del estándar aparecerá en el pocillo.

• Haga elie en el siguiente estándar del cuadro de lista .

• Haga clic en el gráfico del siguiente pocillo.

• Siga este procedimiento con todos los estándares que se vayan a distribuir .

• Haga clie en el botón Próx.pág.

Se abrirá el cuadro de diálogo Evaluación.

• Seleccione el menú desplegable Evaluación - Estándar .

• Haga clic en el botón Inicio .

• Haga clic en el botón Guardar.

Para más información, consulte más arriba (estándares diluidos a partir deun estándar) Particularidades de las curvas estándar de los resultados:

• Seleccione en el menú Resultado> Informe placa. Se abrirá el cuadro de diálogo Informe placa .

• Si hace cllc en el ensayo correspondiente del cuadro de lista ID placa! Tests, los resultados se representarán de forma gráfica. En el menú desplegable Mostrar puede elegir entre:

- Resultados

-Ag - CoAg

- Resultados .

-y Curva f

En el modo de representación Curva podrá modificar la curva estándar (consulte Problema Curva estándar). The contract of the contract of the contract of the contract of the contract of the contract of the contract of the contract of the contract of the contract of the contract of the contract of the contract of the

- Corrección en blanco: I

El sistema de reactivos (placa y reactivos) presenta pequeñas variaciones. Para eliminarlas delos resultados, podrá calcular unvalor de reactivo vacío (valor de corrección en blanco), que se tomará de los valores de control y muestra medidos. Esta corrección en blanco se validará como un control de validación mediante los limites bajos y altos. '

En la versión SESX 5.0, la carpeta OS\_DATA contiene la definición de un control de validación independiente del ensayo. Estos controles se llaman Blank y abreviados, BLK. !

Mediante la abreviatura BLKel software identifica la posición del pocillo blanco sobre la placa de microtitulación. Por ello, no debe modificarse. Por el mismo motivo, no debe utilizarse tampoco esta abreviatura en otros controles.

 $\mathbf{I}$ 

P 6213 cctor Tecolco lemens S

- Principio de la corrección en blanco

El valor de corrección en blanco se calcula cuando se procesan uno o más pocillos del ensayo sin añadirle una muestra o control como los demás pocillos del analizador. El valor de medición que se obtiene, asi como el valor medio de los valores de medición obtenidos configura el valor de . corrección en blanco.

Para calcular el valor de corrección en blanco, se tendrán en cuenta sólo los valores correctos según la validación.

Todos los demás valores de absorbancia subtraerán el valor de corrección en blanco. La fórmula Cutoff no se ve afectada por el valor de corrección en blanco (el valor del Cutoff se modifica cuando se corrigen los controles negativos).

- Ubicación de los controles BLK

Los controles blancos se toman en las listas de pipeteo del ensayo correspondiente, aquí, por ejemplo, el pocillo A1 . Bioq. Ignacio O. Fresa

• Seleccione en el menú Editar> Modificar.

- Haga clic en el botón Lista pipeteo .
- Seleccione el control BLK de la lista de reactivos.

Manual de Instrucciones **Página 22 de 3** 

*El presente proyecto de manual de instrucciones Sistema BEP III '---* ~OLIO

*representa un resumen del contenido que figura en el manual que acompaña el equipo.* 'i.\. !R.

• Coloque el control BLK haciendo clie en los pocillos correspondientes: \.if.r -'~':, :.

-Activación de la corrección en blanco

• Seleccione un ensayo en el cuadro de diálogo Definición de test en el que se va llevar a cabo. una corrección en blanco.

 $\widehat{U}\stackrel{\odot}{\partial} \widetilde{V}$   $\widehat{\chi}$  , where

• Seleccione en el menú Editar> Modificar. /'

El valor de corrección en blanco se calcula cuando en la lista de pipeteo se encuentran uno o más controles de validación BLK. El cálculo del valor de corrección en blanco puede realizarse si la corrección en blanco no está activa.

Para los ensayos de coantígenos no puede tomarse ningún valor de corrección en blanco .

• Seleccione en el menú Editar> Modificar .

• Haga clic en la casilla Evaluación.

-> Se abrirá el siguiente cuadro de diálogo:

• Marque la casilla Corrección blanco en la parte superior derecha. El valor de la corrección en blanco sale en el informe de placa y en las impresiones correspondientes. Para valorar la muestra se toma la absorbancia corregida del valor en blanco. Si se definen más posiciones en blanco, se corrige la absorbancia para el valor medio del valor en blanco.

# -Creación de la lista de ensayos

En cada cuadro de lista Tests aparecen todos los ensayos ya definidos. Sin embargo, en el laboratorio sólo se utiliza un número reducido de ellos. Puede organizar la lista como desee:

Como configuración del aparato, se muestran todos los ensayos. • Seleccione el menú Sistema> Configuración> Lista test.

-> Se abrirá el siguiente cuadro de diálogo:

• En el cuadro de lista Lista configurada, haga clic en el ensayo que no necesite.

• Haga clic en el botón de « flecha izquierda.

-> El ensayo seleccionado se desplazará al cuadro de lista Todos los tests.

La abreviación y el número del ensayo seleccionado se eliminarán del cuadro de lista Lista configurada.

No es posible seleccionar más de un ensayo al mismo tiempo .

• Haga clic en el siguiente ensayo que desee transferir .

• Haga clic en el botón de « flecha izquierda.

Siga este procedimiento con todos los ensayos que no desee visualizar enel cuadro de lista Tests de los diversos cuadros de diálogo.Si ya ha transferido todos los ensayos deseados: .

• Confirme las entradas con Guardar .

• Cierre el cuadro de diálogo haciendo clic en el botón de cierre.

De ahora en adelante, en la lista de trabajo sólo aparecerán los ensayos que figuren en el cuadro Lista configurada. El menú Definiciones > Tests seguirá conteniendo todos los ensayos.

• Copiar el ensayo a la lista actual

Para agregar un ensayo a la lista actual:

• Seleccione el menú Sistema - Configuración - Lista test. Se abrirá el cuadro de diálogo Configuración lista de test.

• En Todos los tests, seleccione el ensayo que desee añadir a la lista configurada.

• En Lista configurada, seleccione el ensayo detrás del que desee agregar el nuevo ensayo .

• Haga clic en el botón de flecha derecha ».

-> La abreviación y el número del ensayo aparecerán en la lista configurada.

• Haga clic en el botón Guardar.

• Cierre el cuadro de diálogo Lista test haciendo clic en el botón de cierre.

# ~Calcular el tipo de placa

Al introducir el tipo de placa en el software (sólo placas de fondo plano) se determina profundidad de la inserción del peine de aspiración.

Si el peine de aspiración queda demasiado alto, la placa no se aspirará correctamente, es decir, que quedará líquido en los pocillos. Los resultados no serán útiles.

Manual de Instrucciones Página 23 de

O. Fresa  $^{5}13$ fécnico 18 S.A.

*representa un resumen del contenido que figura en el manual que acompaña el equipo. .*

Si el peine de aspiración se introduce a demasiada profundidad, presionará con intensidad el fondo de los pocillos. A través del vaciado no se aspira correctamente el que las tiras se pegan demasiado al peine. Si el peine de aspiración se introduce a demasiada profundidad, presionará con**vegadas del tipo de los pociflos.** A través del vaciado no se aspira correctamente el tistilidad el fondo de los pociflos. A través del vaciado

El tipo de placa se establece mediante la altura del fondo del pocillo.

Podrá determinar el tipo de placa mediante un pie de rey o bien de forma experimental. Procedimiento La altura del fondo del pocillo puede calcularse de las siguientes maneras<br> $x = h - t$ 

 $x = h - t$  .  $\frac{1}{2} \sqrt{2} \int_{0}^{h} \sqrt{2} \cos(2h/2) h(x) dx$ 

 $x =$  altura de la base del pocillo.

h = altura total de la placa

t = profundidad del pocillo

Montura de la placa de microtitulación

• Mida la altura total h de la placa con un pie de rey.

· Mida la profundidad del pocillo t, introduciendo la clavija del pie de rey en el pocillo.

• Calcule la altura de la base del pocillo x mediante la fórmula  $x = h - t$ .

Tras calcular la altura de la base del pocillo, podrá calcular el tipo de placa mediante la siguiente tabla.

Altura de la base del pocillo "x" en mm Tipo placa

1,8-2,1 Tipo 1

 $2, 1 - 2, 5$  Tipo 2

 $2,5 - 2,9$  Tipo 3

 $2,9 - 3,2$  Tipo 4

 $3,2 - 3,6$  Tipo 5

 $3,6 - 3,9$  Tipo 6

 $3,9 - 4,3$  Tipo 7  $4,3 - 4,7$  Tipo 8

 $4.7 - 5.0$  Tipo 9

Los tipos de placa calculados con el pie de rey pueden confinnarse

mediante el software de validación como sigue:

· Inicie el software de validación.

• Pulse en el botón Inicializar.

• Cargue el rotor de reactivos con las soluciones de referencia A y C.

• Lleve a cabo el test de aspiración con las placas de fondo plano. Para ello debe determinar antes el tipo de placa. Entonces el test debe ser válido. Si los resultados con el tipo de placa elegido de la tabla son demasiado altos, corrija el tipo de placa.

Un resultado por encima de los valores de referencia mencionados anteriormente indica queel tipó deplaca noes eladecuado, ya que el peine de aspiración queda colocado: I

- demasiado alto  $\begin{array}{ccc} \text{S} & \text{S} \\ \text{S} & \text{S} \end{array}$ 

o bien,

- demasiado bajo.

Las placas que deba transportar sin fallos en el BEP@ 111deben cumplir los siguientes requisitos:

- La altura máxima de la montura de la placa para su correcto procesamiento en el BEP@III es de 4mm. I

- Configuración de SURE

Para trabajar con SURE deberá:

- Llevar a cabo la configuración general en el software

- Configurar los ensayos que deberá procesar SURE

-Configuración general en el software

Seleccione el menú Sistema> Configuración> SURE.

- > Se abrirá el cuadro de diálogo:

Todas las configuraciones en este cuadro de diálogo pueden modificarse mientras no se definido ninguna placa con un test SURE.

Empleo de fotómetro para SURE

Manual de Instrucciones

Bβ Íoα / Ign/a/cio Página 24

I I

د Fresa

6  $13<sup>1</sup>$ 

tor ns S.A.

.<br>Fécnico

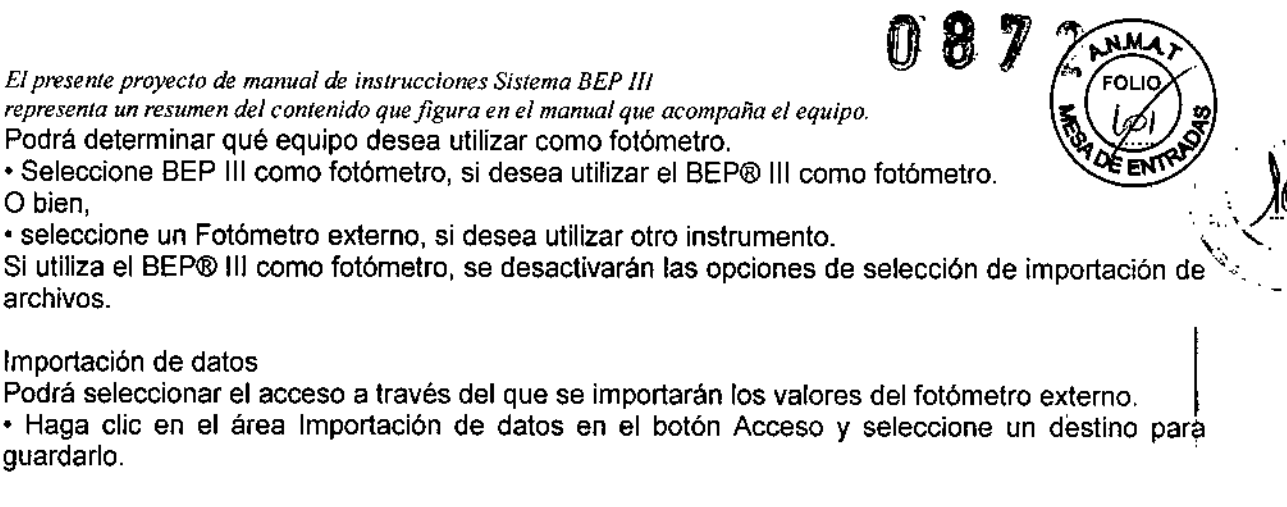

Extensión del nombre de archivo

En la medición SURE se genera un archivo para cada placa, cuyo nombre se compone del código de placa y de la extensión sur. Esta extensión es modificable.

• Modifique dicha extensión en caso necesario.

Formato

Si ha seleccionado Fotómetro externo podrá seleccionar entre dos formatos de archivo:

- Standard Format

- Quadriga Format

En el formato estándar, los resultados de medición se presentan en pocillos individuales con forma *Bx12* Matrix. Cada valor individual es una cifra con tres decimales. Como separador para los decimales se utiliza un punto.

• Seleccione un formato.

Tras la lectura de los archivos SURE

• Seleccione Eliminar archivos, si desea borrar los archivos SURE tras su lectura.

• Seleccione Mod. Nombre, si desea conservar los archivos SURE tras su lectura. El software cambiará el nombre del archivo tras su lectura. Exportar resultados SURE · Seleccione Exportar resultados SURE , si desea exportar los resultados SURE.

• Si ha seleccionado Exportar resultados SURE especifique un acceso para la exportación.

Cancelar/Guardar Si desea cerrar el cuadro de diálogo:

• haga clic sobre el botón Guardar para guardar las entradas/ modificaciones actuales o bien,

 $\cdot$  haga clic sobre el botón Cancelar, para mantener la configuración original.

- Configuración SURE para los ensayos

La configuración de los ensayos Dade Behring no puede modificarse.

<sup>o</sup> Seleccione el menú Definiciones> Tests.

- Se abrirá el cuadro de diálogo Tests.

• Seleccione el ensayo correspondiente.

• Seleccione Proceso SURE.

-> Se activará el botón Parámetros SURE...

• Haga clic sobre el botón Parámetros SURE...

- Se abrirá el siguiente cuadro de diálogo:

Se muestra en este punto la longitud de onda de medición y la Longitud de onda de referencia en las mediciones bicromáticas.

En las mediciones monocromáticas deberá seleccionar para la longitud de onda de refencia únicamente el valor O (ajuste por defecto).

En las combinaciones de ensayos de una placa, podrá llevar a cabo el proceso SURE cuando I longitudes de ondade referencia y medición de los ensayos combinados sean idénticas. Además, el Límite se muestra para:

-Muestra

-CoAg

- Reactivos

Para introducir un límite para una muestra, coAg, o reactivos:

Manual de Instrucciones

lgnatio D. Fresa 62 13. ecnico 15 S A Página 25 de

, I

*El presente proyecto de manual de instrucciones Sistema BEP III* 

 $0872$ *representa un resumen del contenido que figura en el manual que acompaña el equipo. .* co

• Active la casilla de verificación correspondiente. Si desea incluir un límite para muest

• Introduzca el valor deseado en el campo de entrada correspondiente.

Si desea introducir o modificar el límite de un control de un reactivo:

• Seleccione el reactivo. '; !*,~,"'11*

• Indique el valor deseado. \ ¡;- \ .y.....-*I (*

• Haga clic sobre el botón Conf. para transferir la entrada.

Los valores se guardarán cuando se guarde el ensayo completo. En los ensayos de otros fabricantes, el BEP@ 111sólo puede realizar una comprobación del pipeteo de muestras si se utilizan los filtros instalados en el BEP@ 111. Sólo pueden seleccionarse estos filtros en las definiciones de ensayo.

, ,

ł.

6 O. Fresa 5213 Técnico ens S.A.

El usuario debe validar los ensayos de otros fabricantes. En el BESX, no se implementa ningún control de pipeteo según una corrección en blanco para la evaluación. En estos casos, debe utilizarse un fotómetro externo. El archivo SURE generado de este modo puede importarse para la consolidación de los resultados en el BESX

- Administración de contraseñas

El software se puede dividir en tres niveles distintos. Asigne contraseñas a los diversos niveles para evitar, por ejemplo, que el personal no autorizado modifique las definiciones.

En el BESX ya dispone de las contraseñas en el paquete de envío. Pueden modificarse.

Las contraseñas para ambos usuarios son:

- Para el usuario 1: Pass1

- Para el usuario 2: Pass2

El tercer nivel Servicio sólo está disponible con fines de servicio, por ello su contraseña la conoce Siemens.

En el paquete de envio de BEP® 111, todas las funciones de software están accesibles.

- Cambiar password...

• Seleccione el menú Sistema> Login Logout.

- Se abrirá el cuadro de diálogo Login/logout.

• En el campo Nivel acceso, seleccione el nivel de contraseña deseado .

• Haga clic en el botón Cambiar password ...

-> Se abrirá el cuadro de diálogo Modif. password.

• En el campo de entrada Anterior password indique la contraseña actual o pulse la tecla Intro si no hay definida ninguna contraseña .

• En el campo de entrada Anterior password indique la contraseña actual o pulse la tecla Intro si no quiere definir ninguna contraseña .

• Haga clic en el botón OK del cuadro de diálogo Modif. password.

--> Se abrirá el cuadro de diálogo Confirmar el nuevo código.

• Haga clic en el botón OK.

-> Se abrirá de nuevo el cuadro de diálogo Modif. password.

• En el campo de entrada Nuevo password indique la contraseña nueva o pulse la tecla Intro si no : desea definir ninguna contraseña.

• Haga clic en el botón OK del cuadro de diálogo Modif. password .

• Haga clic en el bot6n OK del cuadro de diálogo Login/logout.

-> El cuadro de diálogo se cerrará automáticamente.

-Inicio de sesión en un nivel (Login)

• Seleccione el menú Sistema-Login/logout.

-> Se abrirá el cuadro de diálogo Login/logout.

• En el campo Nivel acceso, seleccione el nivel de contraseña deseado .

• En el campo de entrada Password indique la contraseña actual o pulse la tecla Intro si no hay definida ninguna contraseña.

• Haga clic en el botón OK.

El menú Login/logout se cerrará automáticamente si la contraseña indicada es correcta. De lo contrario aparecerá un mensaje de error.

Haga clic en el botón OK e indique la contraseña correcta o cierre el cuadro de/diálogo Login/logout haciendo clic en Cancelar.

Página 26 de 3/

*representa un resumen del contenido que figura en el manual que acompaña el equipo.* Cuando desconecte el ordenador, asegúrese de restablecer el nivel de contraseñas impedir el acceso a las funciones de procesamiento protegidas a personas no autorizad

ጠ (?) *'7/ '*2

ono O. Fresa

6213 or Téchico

mens S

Biog y

∕de 35

Página 2

- Fin de sesión en un nivel (Iogout)
- Seleccione el menú Sistema-Login/logout.
- -> Se abrirá el cuadro de diálogo Login/logout.

Para restablecer el nivel de contraseñas a Nivel 0:

• Haga clic en el botón Log out.

--> El cuadro de diálogo se cerrará automáticamente.

Durante la desconexión del BESX, el nivel de acceso se restablece automáticamente a Nivel 0

- Configuración del acceso de datos El BESX dispone de varias posibilidades para importar y exportar datos.

Para poder importar / exportar los datos, deberá configurar el acceso Exportar • En el cuadro de diálogo Configuración, seleccione la casilla de verificación Deben de exportarse.

Si los resultados (en este caso, valores de absorbancia) de la placa están disponibles, se exportarán automáticamente a la carpeta de destino.

Si no selecciona la casilla de verificación, los valores de absorbancia se exportarán al habilitar la placa, siempre que se haya definido una ruta.

Este archivo podrá abrirse en un procesador de textos, como Text Edit, o continuar editándose en un procesador de hojas de cálculo como Microsoft Excet.

# MANTENIMIENTO Y CALIBRACIONES

# Trabajos de mantenimiento

# Trabajos de mantenimiento diarios

Comienzo del trabajo · Coloque la solución de lavado.

• Llene la botella de solución de lavado con esta solución. 1

<sup>e</sup> Compruebe si las tiras 1 a 6 de la placa de lavado contienen la misma cantidad de líquido.

<sup>e</sup> Compruebe si las tiras 7 a 12 de la placa de lavado están completamente aspiradas. Conclusión' del trabajo del controllo del controllo del controllo del controllo del controllo del controllo del controllo d

<sup>e</sup> Para finalizar, seleccione en el menú BESX > Salir de BESX.

<sup>e</sup> Cierre todos los frascos de reactivo .

• Coloque los frascos de reactivo en la nevera .

- Retire los frascos de reactivo que no se necesiten .
- Retire todas las jeringas y eliminelas de acuerdo con la normativa vigente .
- Vacíe y limpie la botella de desechos.
- <sup>e</sup> Llene la botella de desechos con desinfectante nuevo.
- <sup>e</sup> Compruebe el nivel de llenado del recipiente de plástico para agua destilada .

• Si el recipiente de plástico para agua destilada contiene menos líquido de la mitad, lIénelo.

# Trabajos de mantenimiento semanales

• Limpie las placas metálicas debajo de los peínes de lavado y aspiración y debajo del área de, dispensación.

- <sup>e</sup> Limpie el peine de lavado .
- Limpie las agujas del peine de lavado .
- Vuelva a colocar el peine de lavado correctamente .
- Limpie el peíne de aspiración .
- Limpie las agujas del peine de aspiración .
- Vuelva a colocar el peine de aspiración correctamente .
- Compruebe el filtro de la botella de solución de lavado y sustitúyalo en caso necesario
- Limpie y seque las siguientes botellas de la unidad de suministro:
- Botella de solución de lavado

 $\mathcal{L}$ 

*El presente proyecto de manual de instrncciones Sistema BEP J/f*

*representa un resumen del contenido que figura en el manual que acompaña el equipo.*

- Botella de desechos
- Botella de vaciado
- Botella de agua destilada
- Limpie la superficie del equipo con alcohol al 70%.

# Validación del equipo

• Inicie el software de validación y valide el equipo como se describe en instrucciones para la validación del Sistema BEP@III.

# Trabajos de mantenimiento mensuales

# **PRECAUCIÓN**

La estufa a 50 °C y el incubador a 37 °C no deben limpiarse. Esta tarea la llevará a cabo el<br>|<br>|

Junto con los trabajos de mantenimiento mensuales se deben realizar los trabajos diarios  $\sqrt{ }$ semanales. **1999** 

• Limpie la superficie debajo del carro de entrada. .

• Limpie las cámaras del incubador para temperatura ambiente .

• Limpie el lector manual de códigos de barras y el carro de entrada con un paño húmedo que no suelte pelusas.

• Limpie los segmentos del rotor de reactivos con desinfectante. J

• Limpie la tapa de debajo del rotor de reactivos con desinfectante .

• Limpie el sensor de nivel del rotor de reactivos con desinfectante .

• Limpie el lector manual de códigos de barras junto al peine de aspiración con un paño húmedo v sin pelusas.

• Revise y limpie el transportador y su resorte de retención.

# Trabajos de mantenimiento semestrales

Junto con los trabajos de mantenimiento semestrales se deben realizar los trabajos diarios, semanales y mensuales.

• Cambie el filtro de la botella de solución de lavado .

• Cambie la placa de lavado.

Analizador

-Cambio de fusibles

ADVERTENCIA

No debe conectarse el analizador a la corriente ni antes ni durante el cambio de fusibles. La pinza portafusibles se encuentra directamente junto al interruptor de encendido/apagado del; analizador.

Para realizar el cambio del fusible:

- Retire el cable de alimentación eléctrica .
- Abra la pinza poriafusibles con ayuda de un destornillador.
- Extraiga la pinza poriafusibles:
- Sustituya el fusible defectuoso por otro nuevo con los mismos valores eléctricos .
- Para finalizar, vuelva a colocar la pinza poriafusibles.

- Cambio de la lámpara del fotómetro

# PRECAUCIÓN

No toque la lámpara del fotómetro: podría estar caliente.

Si cambia la lámpara del fotómetro durante un ciclo, podrá medir y valorar las placas siguientes. Para llevar a cabo el cambio de la lámpara del fotómetro:

- Abra la tapa del fotómetro del analizador.
- Extraiga el enchufe de conexión.

-Cambio de jeringas

Manual de Instrucciones

O. Fresa 213 Página 28 Técnido 15 S.A

*El presente proyecto de manual de instrucciones Sistema BE? IU "'" ~," ,: ~~~*

*representa un resumen del contenido que figura en el manual que acompaña el equipo.* Vi o: r: ~

• Desenrosque el tornillo de cabeza moleteada corto del enchufe de la lámpara del fotó • Extraiga el enchufe de la lámpara del fotómetro.

• Suelte los tornillos de cabeza moleteada del zócalo de la lámpara del fotómetro.

• Retire la lámpara del fotómetro antigua.

 $\cdot$  Enrosque la nueva lámpara del fotómetro.

• Inserte el zócalo de la lámpara del fotómetro de manera que la ranura en forma de U esté orientada a la derecha y quede en la parte de detrás. Toque la lámpara del fotómetro solamente" - *I* por el portalámparas, ya que las huellas dactilares podrían influir en el funcionamiento y la intensidad de luz de la lámpara. 1

, ,

/<br>cio O. Fresa

∕P 6213<br>tor Técnico 6mens S.A.i

′Biþq/ Igj

de 3.

Página 29

<sup>o</sup> Asegúrese de que el cable pasa a lo largo del tornillo de cabeza moletetada delantero. Las dos clavijas del enchufe de la lámpara del fotómetro se insertan en la gura. El cable no debe pasar por la trayectoria de la luz.

<sup>o</sup> Vuelva a colocar el enchufe de conexión .

• Introduzca de nuevo el enchufe de la lámpara del fotómetro hasta que suene un elic que indique que está encajado.

• Apriete el tornillo de cabeza moleteada del enchufe de la lámpara del fotómetro .

• Cierre la tapa del fotómetro inmediatamente después del cambio de la lámpara para que el analizador pueda seguir con el procesamiento. El fotómetro se calibrará automáticamente.

Para garantizar un funcionamiento seguro debe utilizar únicamente jeringas originales de Siemens

Las jeringas están previstas para un solo uso. Para cada reactivo deben renovarse por lo menos una vez al día. En caso contrario, pueden darse resultados de medición erróneos. • Cierre el paquete tras tomar una jeringa.

-Cambio de unidades en el rotor de reactivos • Sujete la unidad vacía y tire de ella hacia afuera. . • Extraiga la unidad hacia arriba en posición recta . • Tome la unidad necesaria y colóquela en el fondo del rotor de reactivos . • Empuje la unidad hacia adentro hasta que se encaje. • Cuando coloque los frascos, asegúrese de que: - El código de barras del frasco esté orientado hacia el interior del rotor de reactivos - El frasco esté totalmente apoyado sobre el fondo de la unidad. -Desmontaje del rotor de reactivos Podrá desmontar totalmente el rotor de reactivos e introducirlo con los reactivos cerrados en el

frigorifico.

- <sup>o</sup> Afloje el tornillo manual.
- Sujete el rotor de reactivos .
- Extraiga el rotor de reactivos del equipo con todos los reactivos.

# Unidad de suministro

- Cambio de fusibles

La pinza portafusibles se encuentra directamente junto al interruptor de encendido/apagado de la unidad de suministro.

Para realizar el cambio del fusible:

- <sup>o</sup> Retire el cable de alimentación eléctrica .
- Abra la pinza portafusibles con ayuda de un destornillador.
- <sup>o</sup> Extraiga la pinza portafusibles.
- Sustituya el fusible defectuoso por otro nuevo con los mismos valores

eléctricos .

• Para finalizar, vuelva a colocar la pinza portafusibles.

# Validación del equipo

•

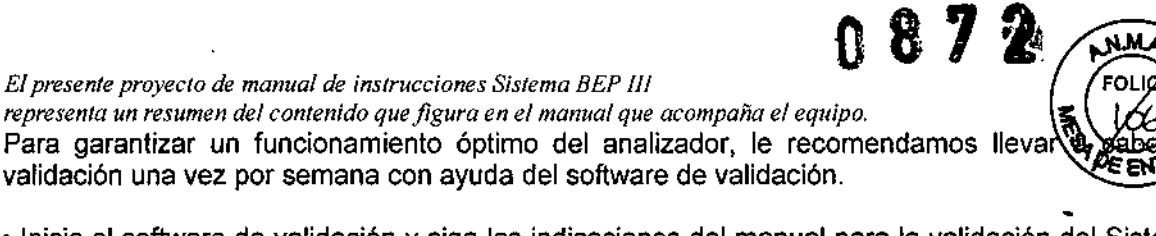

• Inicie el software de validación y siga las indicaciones del manual para la validación del Sistema BEP® III.  $\sim$ 

Para efectuar la validación necesita: *#'?"~Y'* 1.0. <sup>~</sup> <sup>~</sup> '\

- Una placa de fotómetro con los valores de referencia específicos del analizador *Ir* )01/\ L,'

- Soluciones de referencia para la validación del BEP® III:

 $E$ *l* presente proyecto de manual de *instrucciones Sistema BEP III* 

- Solución de referencia <sup>A</sup> {J; , *¡r./.)*
- Solución de referencia B ~( .. *<sup>j</sup> - /*

• Solución de referencia C

- Una placa de microtitulación de fondo redondo o, en su caso, de fondo plano sin laminado (consulte el Capítulo 4.3).

-Se cumplen los criterios

Si se cumplen todos los criterios, el aparato estará validado.

-No se cumplen los criterios

Si no se cumplen los criterios, o bien se sobrepasan los valores límite establecidos, proceda como se describe a continuación:

• Marque el analizador como "no validado" .

• Con ayuda del manual de instrucciones para la validación del Sistema BEP@ 111,localice el error que ha provocado la función inadecuada.

• Si encuentra el error, soluciónelo y repita la validación de la función inadecuada.

No utilice nunca un analizador no validado para la rutina.

# Accesorio:

Soluciones de referencia para la validación del BEP (OQLA):

Uso: Este producto sirve para la validación de los procesadores de ELiSA BEP@ 111Y BEP@2000 Y solamente se debe utilizar en diagnósticos in-vitro.

Las soluciones de referencia sirven:

-para la validación del funcionamiento apropiado de las unidades dispensadora y de lavado del l BEP® III o del pipeteador y unidad de lavado del BEP® 2000

-para la validación del funcionamiento apropiado de la unidad de vacío

-para comprobar el ajuste de la cámara de vacío después de una instalación.

# PRECAUCIONES Y ADVERTENCIAS

Solo para uso diagnóstico in vitro.

Compatibilidad electromagnética (CEM), eliminación de interferencias de radio e inmunidad al ruido.

Las bases de comprobación son EN 61326 o lEC 61326. El equipo se ha desarrollado y probado según EN 61326-1 clase A. En caso de problemas de chispas en el entorno deberán tomarse medidas al respecto. Para cumplir con las disposiciones correspondientes se requiere el uso del cable de datos que se suministra. Para la conexión de otros componentes como la impresora o el módem, se necesitan obligatoriamente cables y conectores apantallados.

En caso de que abra otras compuertas del equipo además de la tapa de reactivos, podría hacerse necesario un reinicio del equipo eliminando problemas para el usuario (por ejemplo, eliminación de cargas electroestáticas, cambios en la posición de los asideros de las placas).

Se recomienda no utilizar ningún emisor electromagnético en el entorno del equipo (por ejemplo móviles, walky-talkys, mandos a distancia, etc.)

# Cualificación del usuario

El analizador sólo debe ser utilizado por personal especializado con conocimient desu manejo.Dade Behring proporcionará una iniciación para el manejo del BEP® III al instalar el

Manual de Instrucciones Página 30 de 3

 $\mathsf{F}$ resa Biog M. CilICO

Direci

Siemer<sup>t</sup> S.A.

# *El presente proyecto de manual de instrucciones Sistema BE? I/l representa un resumen del contenido que figura en el manual que acompaña el equipo.* equipo. Si necesita una formación adicional, diríjase al distribuidor nacional res<sub>i</sub><br>Siemens. Siemens. ) •...,  $\sqrt{2\pi}$  . The set of the set of the set of the set of the set of the set of the set of the set of the set of the set of the set of the set of the set of the set of the set of the set of the set of the s

Para un manejo satistactorio del BEP® III con el correspondiente software es necesario esta familiarizado con el manejo del ratón y los elementos de la pantalla de un equipo Mac\*.  $\mathbb{R}$  .

Este equipo ha salido de nuestra fábrica en condiciones técnicas de seguridad impecables. Para mantener estas condiciones y asegurar un funcionamiento seguro, el usuario debe tener en, cuenta las advertencias sobre peligros y seguridad contenidas en este manual de instrucciones. Significado de los símbolos de aviso y notas en el equipo:

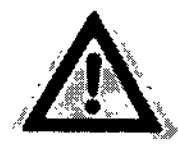

Aviso general para llamar la atención al usuario sobre determinados riesgos

potenciales.

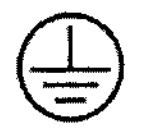

Toma de tierra

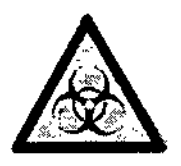

Peligro biológico

El área señalada en el aparato puede estar en contacto con material potencialmente infeccioso. Se deben tener en cuenta las advertencias sobre seguridad al trabajar con material infeccioso.

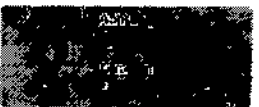

Antes de la puesta en funcionamiento del analizador, los seguros mecánicos contra daños en el transporte deben ser retirados por los especialistas del sistema.

Seguridad en el manejo del equipo Seguridad eléctrica

PELIGRO

• Compruebe si se ha ajustado correctamente la tensión de funcionamiento antes de conectar el analizador a la alimentación eléctrica .

• Para los conectores de la alimentación eléctrica utilice solamente enchufes con un contacto de protección (a tierra) para disminuir el peligro de descarga eléctrica .

• Utilice solamente cordones prolongadores con conductor de protección y contacto de protección . • No desconecte nunca intencionadamente la protección de tierra. Existe el peligro de descarga eléctrica si el conductor de protección se desconecta dentro o fuera del equipo o el contacto de protección se desprende del conductor.

• No retire nunca las tapas de protección o los componentes de seguridad, ya que podrfa dejar al descubierto piezas con tensión. Los contactos eléctricos de conexión (enchufes, conectores, etc.) pueden encontrarse bajo tensión eléctrica. Incluso cuando el equipo esté apagado, es posible que los componentes estén bajo tensión debido a una posible carga eléctrica (p.ej. condensadores). Todas las piezas con tensión son fuentes de peligro de descarga eléctrica .

• Desconecte el equipo y aléjelo de todas las fuentes de tensión eléctrica en el caso de que deba

Manual de Instrucciones **Página 31 de 35** 

Bíod

resa

# *El presente proyecto de manual de instrucciones Sistema BEP IJI*

*representa un resumen del contenido que figura en el manual que acompaña el equipo.*

abrirlo antes de un alineamiento, trabajos de mantenimiento, reparaciones o recambi Si es necesario realizar un alineamiento, un trabajo de mantenimiento o una reparació equipo abierto bajo tensión, sólo deberá ser realizado por un experto que esté familiarizado los peligros que podrían ocasionarse.

es perigros que pourian ocasionaise.<br>• Utilice solamente fusibles de repuesto del tipo y gama de corriente que se especifica.<sup>//</sup> (\,\0\0\)<br>• Utilice solamente fusibles técnicamente correctos.

• No ponga nunca la pinza portafusible en cortocircuito.

• Las superficies (suelo, mesa de trabajo) no deben estar húmedas mientras trabaje con el equipo.

• No utilice el equipo en un fondo húmedo .

• No coloque nunca recipientes llenos de líquido sobre el equipo. Si se derrama líquido en el~ equipo, el contacto con piezas con tensión podría ocasionar una descarga eléctrica. I

• Si se derrama líquido sobre el área de la toma de corriente, deberá desconectar el enchufe de' alimentación de red.

# Seguridad en el funcionamiento

# ADVERTENCIA

• Manténgase alejado de las piezas móviles mientras el equipo esté en funcionamiento .

• No se debe abrir ni retirar la tapa delantera mientras el equipo esté en funcionamiento.

El servicio técnico de Siemens es el único que debe abrir la tapa delantera .

• No se debe retirar ni cortocircuitar el seguro de cierre de la tapa. El pelo largo, collares, pulseras y objetos similares pueden enredarse en las piezas móviles.

• Desconecte el equipo y asegúrese de que no vuelva a ponerse en funcionamiento cuando considere que podria ser un peligro. Se considerará que ya no es posible un funcionamiento seguro

- si el equipo presenta daños visibles,

 $-$  si el equipo no vuelve a funcionar después de haber tenido un fallo,

- después de que se haya almacenado por un largo periodo de tiempo,

- después de daños importantes durante el transporte.

# Materiales inflamables y explosivos

PELIGRO

• No utilice nunca el equipo en un lugar donde haya riesgo de que se forme una mezcla explosiva con oxigeno, hidr6geno u otros gases inflamables. Los contactos de conmutación del equipo generan chispas que pueden encender la mezcla.

Seguridad con respecto a muestras, reactivos y material de consumo

# ADVERTENCIA

Las muestras y reactivos, así como todas las piezas que entren en contacto con ellas (placas de ensayo, jeringas, etc.) son potencialmente infecciosos. Los reactivos pueden provocar irritación en la piel y en las mucosas.

• Evite el contacto de la piel y de las mucosas con muestras, reactivos y las piezas antes mencionadas.

• Utilice siempre gafas y guantes de protecci6n. Observe las indicaciones del fabricante en cuanto

a la idoneidad de los guantes para su utilización con los materiales y líquidos en cuesti6n . • Tenga en cuenta siempre las instrucciones de uso de los reactivos.

# Eliminación

ADVERTENCIA

Los reactivos, materiales de consumo (placas de microtitulaci6n, jeringuas, etc.) y los líquidos de la botella de desechos deben considerarse como potencialmente infecciosos.

• Elimine los reactivos siguiendo las indicaciones de las instrucciones de utilizaci6n correspondientes .

• Elimine los materiales de consumo y el líquido de la botella de desechos según la normativa correspondiente al país.

Disolventes orgánicos PRECAUCiÓN

 $\bigvee_{\mathsf{I},\mathsf{O}}$ . Fresa Página 32 de 2','3 Técnico lens S,A.

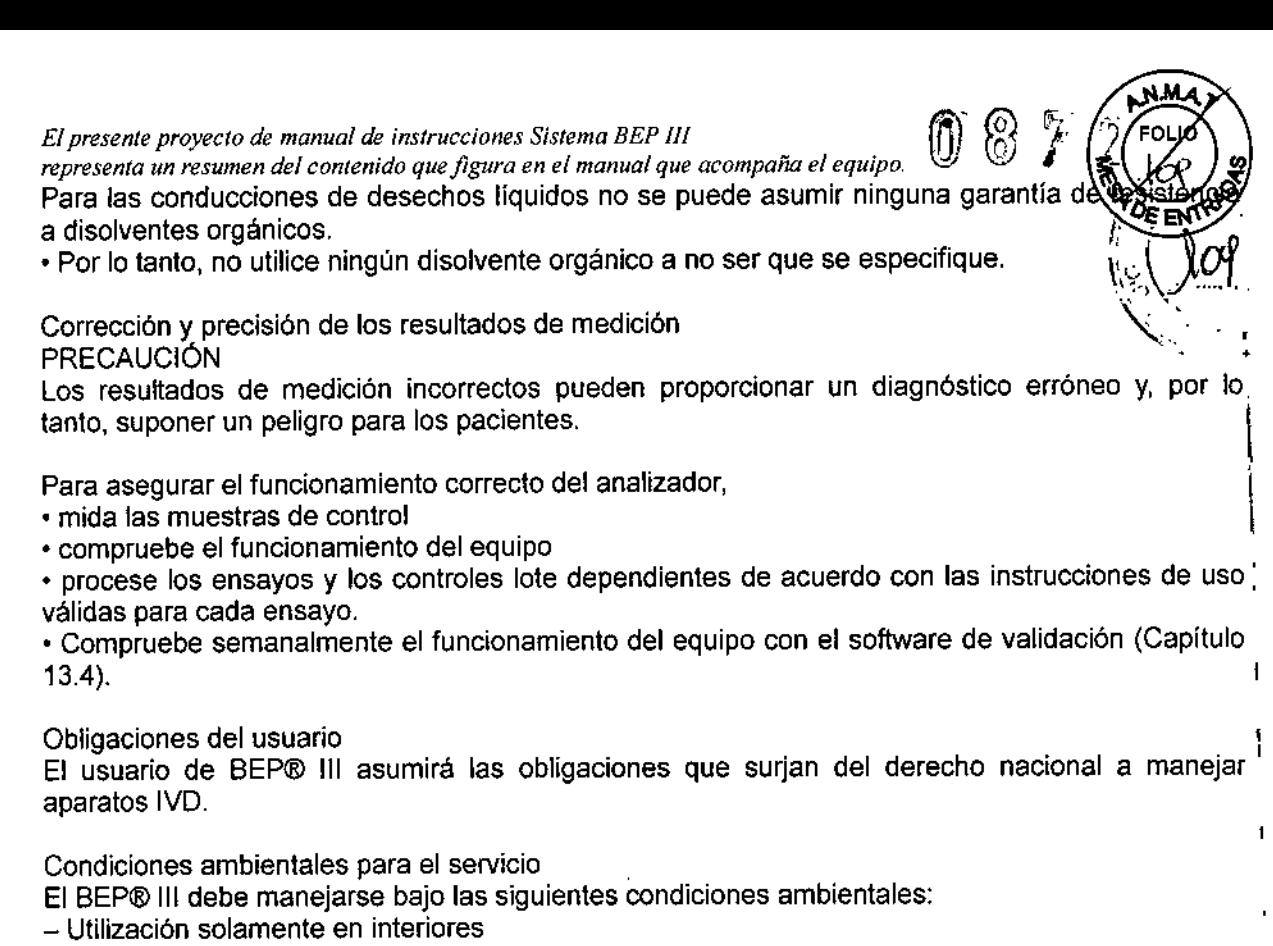

- Altitud máxima de 3.000 m
- Rango de temperatura: 18 °C y 28 °C

- Máxima humedad relativa del aire en el rango de temperatura permitido: 85 % (sin condensación)

 $-1$  as fluctuaciones de tensión de la red de alimentación no deben superar el  $\pm 10\%$  de la tensión nominal

- 8obretensiones transitorias comunes, que suelen producirse en la red de alimentación

- Colocación donde el aparato se vea afectado lo menos posible por vapor, disolventes y vapores ácidos

- Protección de la incidencia directa de luz y radiación solar

NOTA

El tipo de protección de la carcasa del aparato equivale a IP20, según lEC 60529. Puesto que el bloque de incubación no está refrigerado, la temperatura en el bloque de incubación para temperatura ambiente corresponde prácticamente a la temperatura ambiente ( $\pm 2$  °C).

Consulte el prospecto de los reactivos para obtener información sobre la temperatura ambiente máxima permitida para el procesamiento de ensayos.

# Datos técnicos

# Analizador

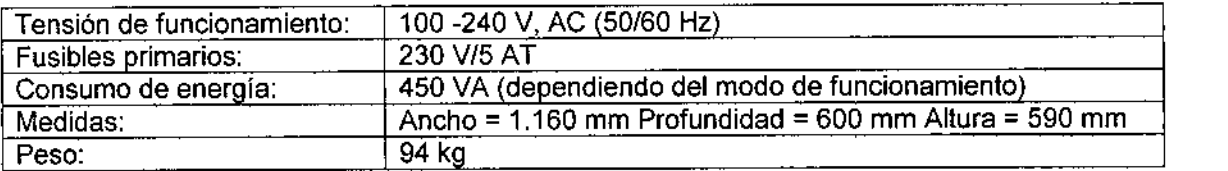

# Unidad de incubaCión

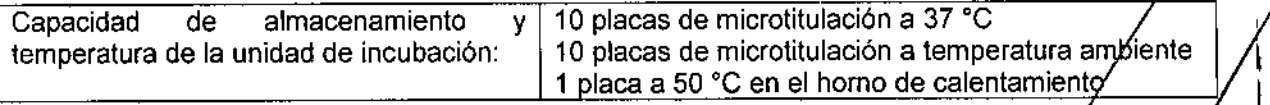

Manual de Instrucciones

Página 33 de 3

İ,

≱า3 ecnici s S.A.

El presente proyecto de manual de instrucciones Sistema BEP III representa un resumen del contenido que figura en el manual que acompaña el equipo.

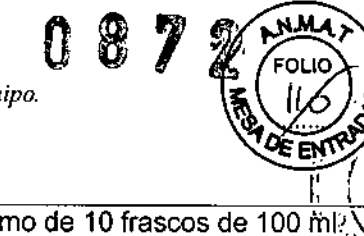

Bioq ∕Ignacio O. Fresa 3

S.A.

M 62 scnico:

Direa

Página 34 de 34

# Unidad de dispensación

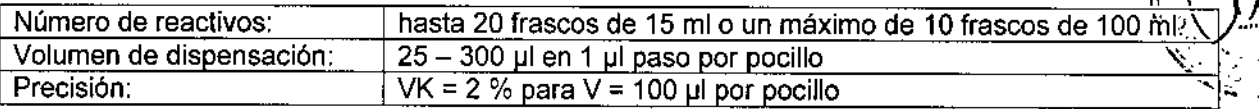

Fotómetro

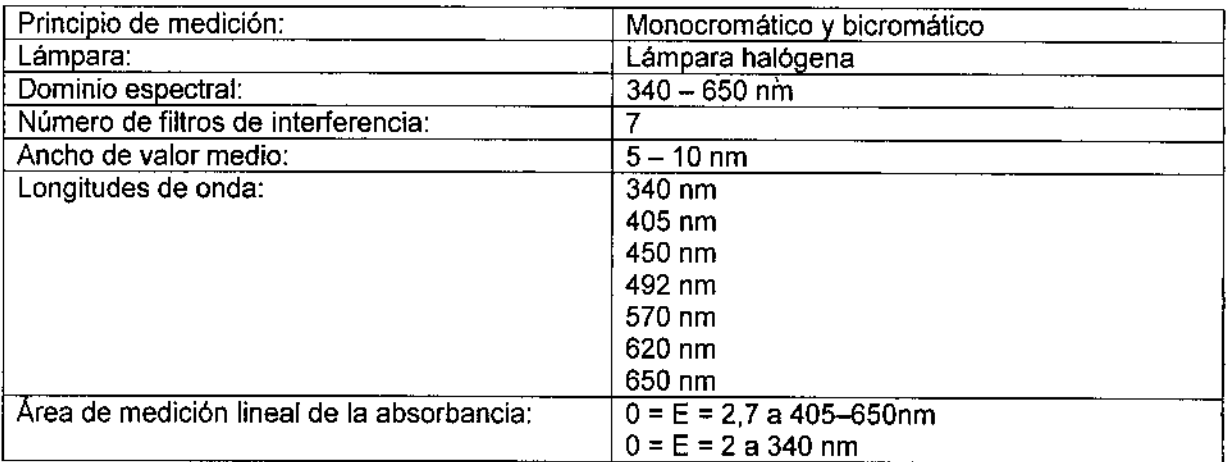

Valores de consumo: El consumo depende de los ensayos elegidos y del caudal de la placa. El procesamiento de 10 placas requiere una media de 3 litros de solución de lavado. La cantidad de desechos líquidos será parecida (Waste).

Unidad de suministro -Tensión de funcionamiento

110 V: 90 - 125 V (50/60 Hz) 230 V: 205 - 245 V (50/60 Hz)

-Consumo de energía: 200 VA

-Medidas: Ancho =  $350$  mm Profundidad = 600 mm Altura = 250 mm

-Peso:  $18 kg$ 

Ordenador

El consumo de energía del ordenador y sus datos de funcionamiento dependen del tipo de ordenador empleado. Consulte los datos necesarios en el manual de instrucciones de su ordenador.

Peso: Hasta 20 kg, según modelo

DESCRIPCIÓN DE LA EFICACIA Y SEGURIDAD DEL EQUIPO:

Los sistemas BEP III cumplen con los siguientes estándares

*Elp",,,nt, p"y"t, de mannal ddnJ"'d,n" S¡mma BEP IIJ*

*representa un resumen del contenido que figura en el manual que acompaña el equipo.* . Compatibilidad electromagnética (CEM), eliminación de interferencias de radio e ... . . . . . . . . . . . . .<br>
inmunidad al ruido

El equipo cumple la normativa europea en la materia.

• Directiva 98/79/EC sobre diagnósticos in vitro (El símbolo IVD aparece impreso en la<sup>i</sup>placa información del equipo situada en la parte posterior del mismo)

• Directiva EMC 89/336/EEC (Los sistemas instalados con anterioridad a la declaración conformidad con la IVDD cumplen los requisitos de la directiva EMC).

Compatibilidad electromagnética, supresión de interferencias e inmunidad a interferencias: El equipo ha sido diseñado y probado conforme a EN 61326 o CEI 61326. El equipo se ha I desarrollado y probado según EN 61326-1 clase A

La utilización de los cables de datos suministrados es condición indispensable para el cumplimiento de las correspondientes normativas vigentes. Para la conexión de otros componentes como impresoras o módems, es absolutamente necesario el uso de cables y tomas apantalladas.

Seguridad del equipo: El equipo ha sido diseflado, probado y producido conforme a EN 61010 o CEI 61010.

# GARANTIA:

Siemens y sus representantes o distribuidores autorizados garantizan que el equipo después de la instalación no presenta ningún defecto de material ni de proceso si se utiliza según se indica en el manual de instrucciones.

La garantía no será válida en caso de daños que surian

• como consecuencia de accidentes, negligencia o por no consultar el manual de instrucciones

• por el uso de reactivos o articulas consumibles no permitidos

• por el funcionamiento en un lugar que no cumpla las indicaciones del manual de instrucciones. Sólo el personal autorizado de Siemens puede realizar reparaciones y demás tareas de servicio técnico.

(<sub>0.</sub>0. Fresa Página 35 de Big 6213 làon»

 $0.872$   $(m<sub>o</sub>)$ 

I

I

Manual de Instrucciones

~ *I*

į,

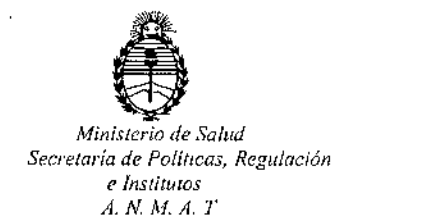

# CERTIFICADO DE AUTORIZACION DE VENTA

# DE PRODUCTOS PARA DIAGNOSTICO DE USO IN VITRO

Expediente nO: 1-47-3110-1596/14-5

**Se autoriza a la firma SIEMENS S.A. a comercializar el Producto para Diagnóstico** de uso "in vitro" denominado BEP III SYSTEM/ ANALIZADOR SEMIAUTOMÁTICO PARA EL PROCESAMIENTO DE ENSAYOS ELISA EN PLACAS DE MICROTITULACIÓN, SEGÚN SE REQUIERA PUEDE REALIZAR LA DETERMINACIÓN CUANTITATIVA O CUALITATIVA DE ANTÍGENOS O ANTICUERPOS EN MUESTRAS CLÍNICAS HUMANAS, compuesto por 1) Módulo analizador BEP III Y sus **componentes de la unidad de trabajo: unidad de suministro, monitor, ordenador y teclado; 2) Accesorios: SYRINGES BEP III en envases por 120 o 480 jeringas.se le asigna la categoría: Venta a laboratorios de Análisis clínicos por hallarse comprendido en las condiciones establecidas en la Ley 16.463, y Resolución M.s.** y A.S. N° 145/98, Lugar de elaboración: SIEMENS HEALTHCARE DIAGNOSTICS PRODUCTS GmbH. Emil-von-Behring-StraBe 76. 35041 Marburg. (ALEMANIA). En **las etiquetas de los envases, anuncios y Manual de instrucciones deberá constar** PRODUCTO PARA DIAGNOSTICO DE USO "IN VITRO" USO PROFESIONAL EXCLUSIVO AUTORIZADO POR LA ADMINISTRACION NACIONAL DE MEDICAMENTOS, ALIMENTOS Y TECNOLOGIA MEDICA,

ADMINISTRACION NACIONAL DE MEDICAMENTOS, ALIMENTOS Y TECNOLOGÍA MÉDICA,

**23 ENE 2015** \ **In9. AOGEL/O LOPEZ Admlnlltr.dOf N.olon\_. A.l't.M..,A..T. Firma y sello**

Certificado nº: **1**